# **CA Application Performance Management**

# for CA SiteMinder アプリケーション サーバ エージェント ガイド

リリース 9.5

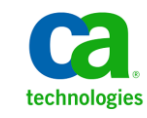

このドキュメント(組み込みヘルプ システムおよび電子的に配布される資料を含む、以下「本ドキュメント」)は、 お客様への情報提供のみを目的としたもので、日本 CA 株式会社(以下「CA」)により随時、変更または撤回される ことがあります。

CA の事前の書面による承諾を受けずに本ドキュメントの全部または一部を複写、譲渡、開示、変更、複本することは できません。 本ドキュメントは、CA が知的財産権を有する機密情報です。ユーザは本ドキュメントを開示したり、 (i)本ドキュメントが関係する CA ソフトウェアの使用について CA とユーザとの間で別途締結される契約または (ii) CA とユーザとの間で別途締結される機密保持契約により許可された目的以外に、本ドキュメントを使用することはで きません。

上記にかかわらず、本ドキュメントで言及されている CA ソフトウェア製品のライセンスを受けたユーザは、社内で ユーザおよび従業員が使用する場合に限り、当該ソフトウェアに関連する本ドキュメントのコピーを妥当な部数だけ 作成できます。ただし CA のすべての著作権表示およびその説明を当該複製に添付することを条件とします。

本ドキュメントを印刷するまたはコピーを作成する上記の権利は、当該ソフトウェアのライセンスが完全に有効と なっている期間内に限定されます。いかなる理由であれ、上記のライセンスが終了した場合には、お客様は本ドキュ メントの全部または一部と、それらを複製したコピーのすべてを破棄したことを、CA に文書で証明する責任を負いま す。

準拠法により認められる限り、CA は本ドキュメントを現状有姿のまま提供し、商品性、特定の使用目的に対する適合 性、他者の権利に対して侵害のないことについて、黙示の保証も含めいかなる保証もしません。 また、本ドキュメン トの使用に起因して、逸失利益、投資損失、業務の中断、営業権の喪失、情報の喪失等、いかなる損害(直接損害か 間接損害かを問いません)が発生しても、CA はお客様または第三者に対し責任を負いません。CA がかかる損害の発 生の可能性について事前に明示に通告されていた場合も同様とします。

本ドキュメントで参照されているすべてのソフトウェア製品の使用には、該当するライセンス契約が適用され、当該 ライセンス契約はこの通知の条件によっていかなる変更も行われません。

本ドキュメントの制作者は CA です。

「制限された権利」のもとでの提供:アメリカ合衆国政府が使用、複製、開示する場合は、FAR Sections 12.212、52.227-14 及び 52.227-19(c)(1)及び(2)、ならびに DFARS Section252.227-7014(b)(3) または、これらの後継の条項に規定される該当 する制限に従うものとします。

Copyright © 2013 CA. All rights reserved. 本書に記載された全ての製品名、サービス名、商号およびロゴは各社のそれぞ れの商標またはサービスマークです。

# CA Technologies 製品リファレンス

このドキュメントは、以下の CA Technologies 製品および機能に関するもの です。

- CA Application Performance Management (CA APM)
- CA Application Performance Management ChangeDetector (CA APM ChangeDetector)
- CA Application Performance Management ErrorDetector (CA APM ErrorDetector)
- CA Application Performance Management for CA Database Performance (CA APM for CA Database Performance)
- CA Application Performance Management for CA SiteMinder<sup>®</sup> (CA APM for CA SiteMinder®)
- CA Application Performance Management for CA SiteMinder<sup>®</sup> Application Server Agents (CA APM for CA SiteMinder® ASA)
- CA Application Performance Management for IBM CICS Transaction Gateway (CA APM for IBM CICS Transaction Gateway)
- CA Application Performance Management for IBM WebSphere Application Server (CA APM for IBM WebSphere Application Server)
- CA Application Performance Management for IBM WebSphere Distributed Environments (CA APM for IBM WebSphere Distributed Environments)
- CA Application Performance Management for IBM WebSphere MQ (CA APM for IBM WebSphere MQ)
- CA Application Performance Management for IBM WebSphere Portal (CA APM for IBM WebSphere Portal)
- CA Application Performance Management for IBM WebSphere Process Server (CA APM for IBM WebSphere Process Server)
- CA Application Performance Management for IBM z/OS<sup>®</sup> (CA APM for IBM  $z/OS^{\circledcirc}$
- CA Application Performance Management for Microsoft SharePoint (CA APM for Microsoft SharePoint)
- CA Application Performance Management for Oracle Databases (CA APM for Oracle Databases)
- CA Application Performance Management for Oracle Service Bus (CA APM for Oracle Service Bus)
- CA Application Performance Management for Oracle WebLogic Portal (CA APM for Oracle WebLogic Portal)
- CA Application Performance Management for Oracle WebLogic Server (CA APM for Oracle WebLogic Server)
- CA Application Performance Management for SOA (CA APM for SOA)
- CA Application Performance Management for TIBCO Business Works (CA APM for TIBCO BusinessWorks)
- CA Application Performance Management for TIBCO Enterprise Message Service (CA APM for TIBCO Enterprise Message Service)
- CA Application Performance Management for Web Servers (CA APM for Web Servers)
- CA Application Performance Management for webMethods Broker (CA APM for webMethods Broker)
- CA Application Performance Management for webMethods Integration Server (CA APM for webMethods Integration Server)
- CA Application Performance Management Integration for CA CMDB (CA APM Integration for CA CMDB)
- CA Application Performance Management Integration for CA NSM (CA APM Integration for CA NSM)
- CA Application Performance Management LeakHunter (CA APM LeakHunter)
- CA Application Performance Management Transaction Generator (CA APM TG)
- CA Cross-Enterprise Application Performance Management
- CA Customer Experience Manager (CA CEM)
- CA Embedded Entitlements Manager (CA EEM)
- CA eHealth<sup>®</sup> Performance Manager (CA eHealth)
- CA Insight™ Database Performance Monitor for DB2 for z/OS®
- CA Introscope<sup>®</sup>
- CA SiteMinder<sup>®</sup>
- $CA$  Spectrum<sup>®</sup> Infrastructure Manager (CA Spectrum)

■ CA SYSVIEW<sup>®</sup> Performance Management (CA SYSVIEW)

# CA への連絡先

テクニカル サポートの詳細については、弊社テクニカル サポートの Web サイト (<http://www.ca.com/jp/support/>) をご覧ください。

# 目次

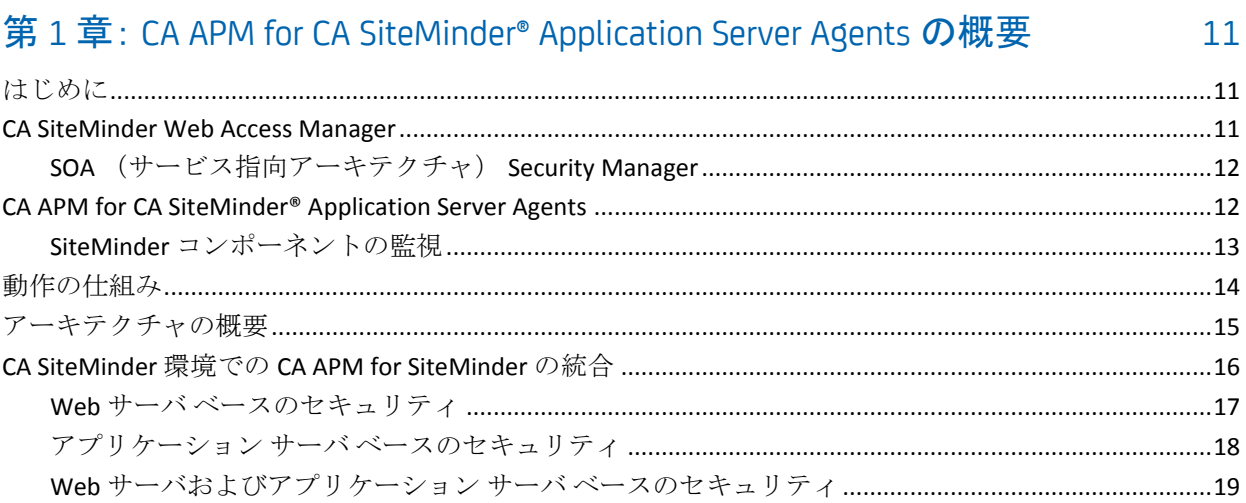

## 第2章: CA APM for CA SiteMinder<sup>®</sup> Application Server Agents のインストール および設定

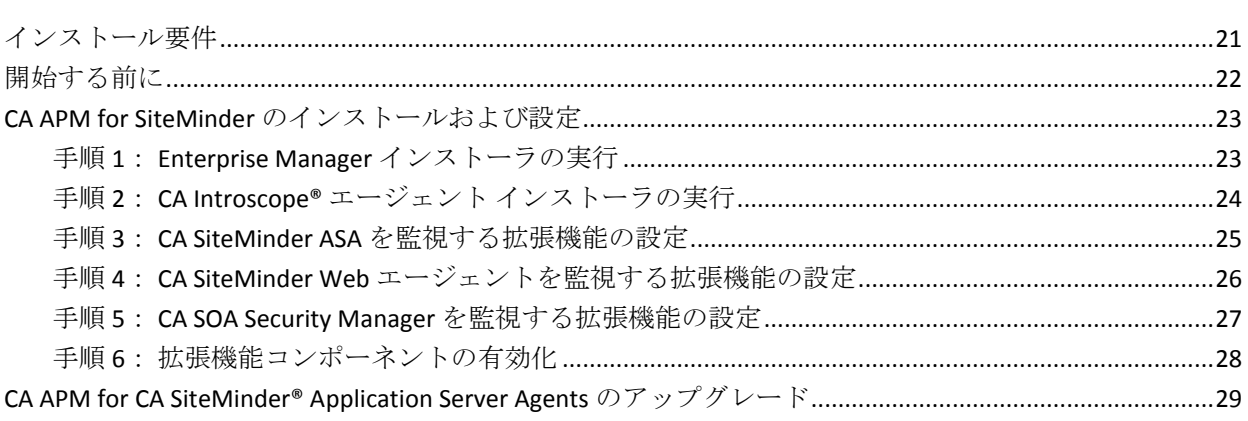

# 第3章: CA APM for CA SiteMinder の使用

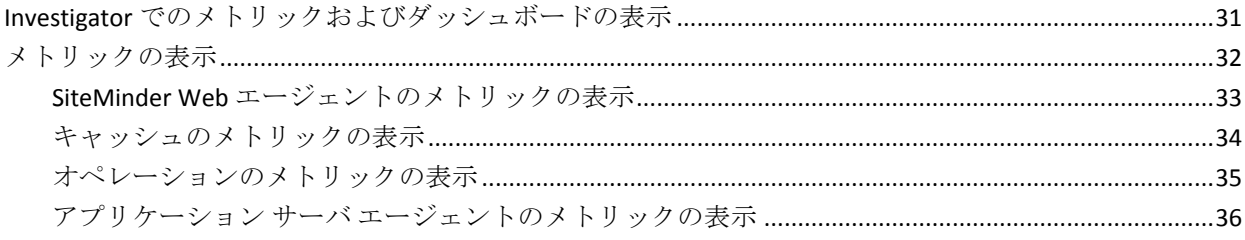

31

21

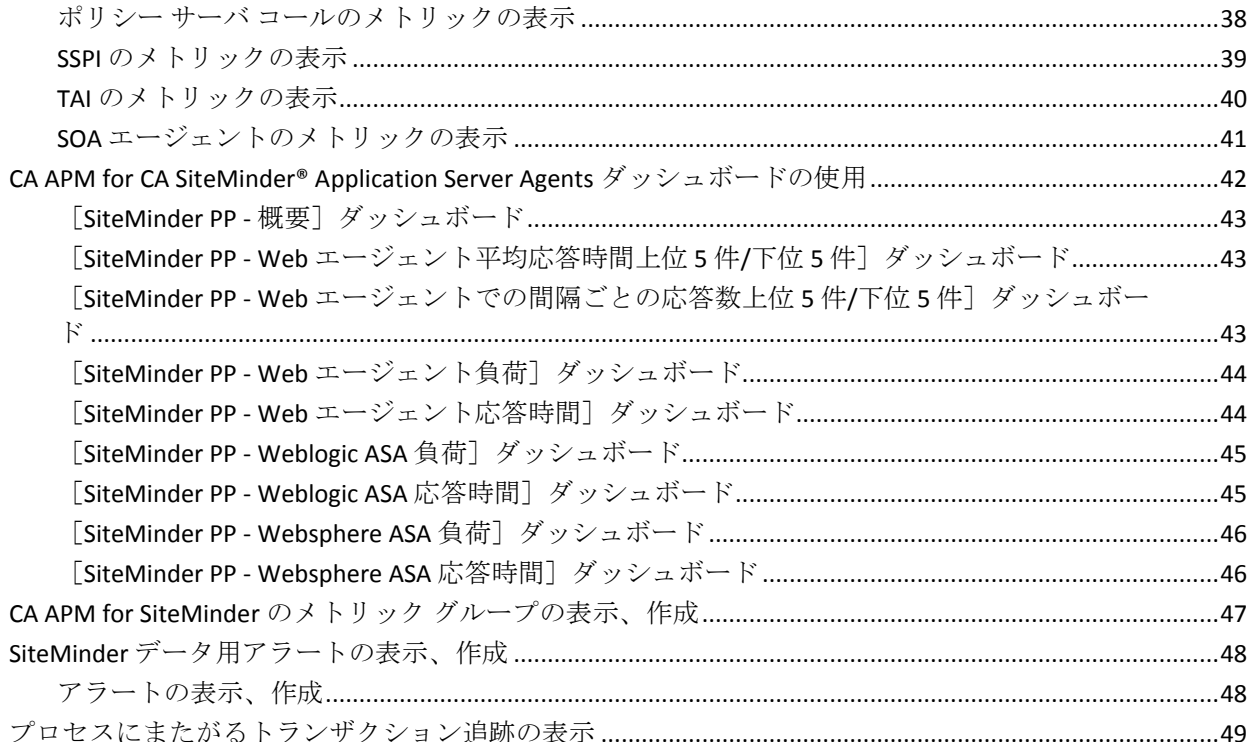

# 付録 A: メトリック

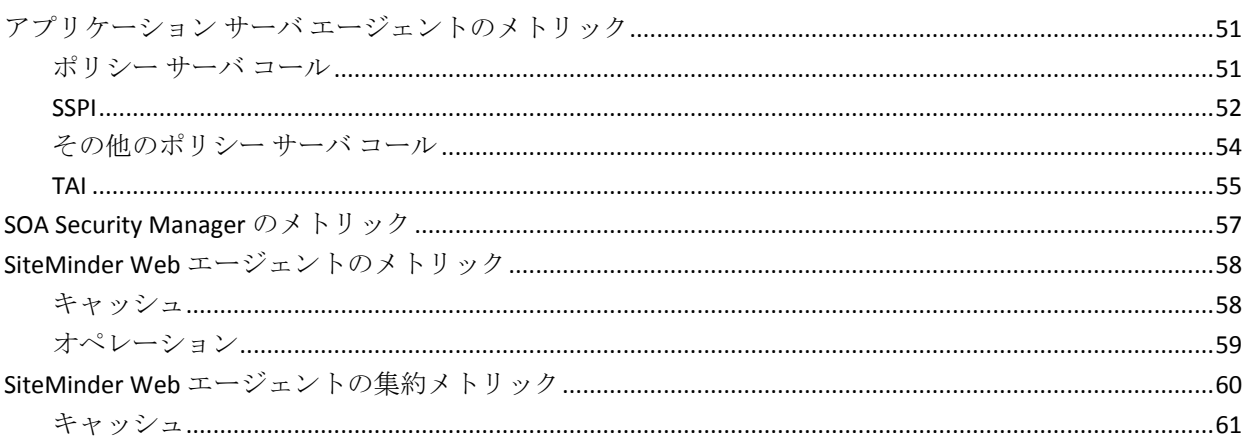

# 付録 B: IPv6 サポート

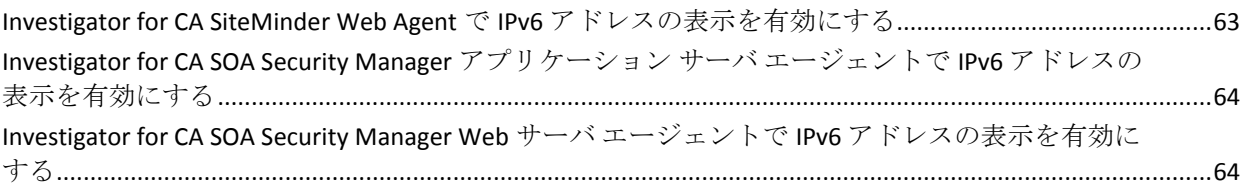

8 for CA SiteMinder アプリケーション サーバ エージェント ガイド

## 51

63

# <span id="page-10-0"></span>第 1 章: CA APM for CA SiteMinder® Application Server Agents の概要

この章では、CA APM for CA SiteMinder® Application Server Agents のアーキテ クチャ概要と、CA APM に主要なメトリックをレポートする処理の概要を 説明します。

このセクションには、以下のトピックが含まれています。

[はじめに](#page-10-1) (P. 11) [CA SiteMinder Web Access Manager](#page-10-2) (P. 11) [CA APM for CA SiteMinder® Application Server Agents](#page-11-1) (P. 12) [動作の仕組み](#page-13-0) (P. 14) [アーキテクチャの概要](#page-14-0) (P. 15) CA SiteMinder 環境での [CA APM for SiteMinder](#page-15-0) の統合 (P. 16)

# <span id="page-10-1"></span>はじめに

CA APM for CA SiteMinder® Application Server Agents は CA APM の拡張機能 であり、CA SiteMinder Web Access Manager の実運用環境のための高度なパ フォーマンス管理ツールを提供します。この拡張機能は CA APM と連携し てクリティカルな CA SiteMinder コンポーネントを監視し、アプリケー ション ボトルネックの切り分けを支援し、製品の可用性を向上させます。

以下のセクションでは、CA SiteMinder Web Access Manager および CA APM for CA SiteMinder® Application Server Agents の概要と、それらがどのように 連携して動作するかを説明します。

## <span id="page-10-2"></span>CA SiteMinder Web Access Manager

CA SiteMinder Web Access Manager (CA SiteMinder)は、Web にアクセスさ れるアプリケーションおよび Web サービスのアクセス制御を一元管理す るプラットフォームです。 このプラットフォームはシングル サインオン を容易にし、異なる Web サーバ、ID ストアおよびアプリケーション サー バ全体で、企業の従業員、カスタマ、およびパートナーの ID を統合しま す。CA SiteMinder はユーザ認証とアクセス制御により、クリティカルな IT システムおよびサービスを保護します。

## <span id="page-11-0"></span>SOA (サービス指向アーキテクチャ) Security Manager

SOA Security Manager は、Web サービスの利用者がサブミットするセキュ リティ XML ドキュメント情報を検査することにより、Web サービスへの アクセスを保護するアイデンティティ ベースのセキュリティ製品です。 SOA Security Manager は、Web サービス標準のコア セットと、認証、許可、 フェデレーション、セッション管理、および監査用のユーザ ID にバイン ドされた、一元化されたセキュリティ ポリシーを使用します。

# <span id="page-11-1"></span>CA APM for CA SiteMinder® Application Server Agents

**CA APM for CA SiteMinder® Application Server Agents により、CA SiteMinder** Web Access Manager からメトリック データを表示することができます。 この拡張機能は CA APM と連携して、配布された Web アプリケーションお よび配布された Web サービスそれぞれについて、CA SiteMinder および SOA Security Manager によるパフォーマンスへの影響を監視します。

主な機能を以下に示します。

- CA SiteMinder および SOA Security Manager が、配布された Web アプリ ケーションおよび Web サービスのパフォーマンスおよび可用性にど のように影響するかを標準で可視化
- Web アプリケーションのサポートおよび開発チームが、CA SiteMinder および SOA Security Manager のパフォーマンス、およびそのエンド ユーザ エクスペリエンスに与える影響を監視するための情報
- アプリケーションのパフォーマンスに影響を与える SiteMinder エー ジェントの処理の完全なトランザクション可視性
- パフォーマンス問題の切り分けを支援して、平均解決時間を短縮
- メトリックの集約表示およびさまざまな標準ビューと視覚化

## <span id="page-12-0"></span>SiteMinder コンポーネントの監視

CA APM for CA SiteMinder® Application Server Agents は以下の SiteMinder コ ンポーネントを監視します。

- Apache、IIS、および Sun ONE 用 SiteMinder Web エージェント SiteMinder Web エージェントでのトランザクション実行時間を可視化 し、キャッシュ、許可、および検証情報を詳細に診断できるようにし ます。
- SiteMinder アプリケーション サーバ エージェント (IBM WebSphere お よび Oracle WebLogic アプリケーション サーバ用) — SiteMinder アプ リケーション サーバ エージェントが J2EE トランザクションのパ フォーマンスに与える影響を可視化します。 問題のあるトランザク ションを指定して、SiteMinder が遅延の原因であるかどうかを判定す ることができます。集約されたパフォーマンス統計により、期間あた りの許可呼び出し、平均応答時間、および関連するメトリックが表示 されます。
- **SOA Security Manager エージェント** XML Web サービス メッセージ の許可の応答時間および負荷を可視化します。

# <span id="page-13-0"></span>動作の仕組み

SiteMinder Web エージェントと統合された Web サーバが呼び出された場 合、プラグインは SiteMinder Web エージェントのパフォーマンス情報をト ランザクションに追加します。 トランザクションがアプリケーション サーバに到着すると、CA APM for SiteMinder のプローブはこのデータを収 集して Enterprise Manager に送信します。

SiteMinder のセキュリティ機能が SiteMinder アプリケーション サーバ エージェントを使用する場合、拡張機能は SiteMinder アプリケーション サーバ エージェントから SiteMinder ポリシー サーバへの呼び出しを監視 します。

SOA Security Manager のプローブは、SOA Security Manager エージェントか らの呼び出しを監視します。SiteMinder パフォーマンス メトリックが各ト ランザクションに追加されるため、アプリケーション所有者は、トランザ クション単位で SiteMinder の実行状況を確認できます。

CA APM for CA SiteMinder® Application Server Agents は標準的な CA APM イ ンフラストラクチャを使用して、アラートを提供し、データを表示します。 管理モジュール エディタを使用して CA APM for CA SiteMinder® Application Server Agents の出力をカスタマイズするか、またはユーザ独自の出力を作 成し、SiteMinder、およびアプリケーション パフォーマンスへの SiteMinder の影響を、トランザクション単位で監視するようカスタマイズすることが できます。

# <span id="page-14-0"></span>アーキテクチャの概要

以下の図は、CA APM for CA SiteMinder® Application Server Agents の主要な アーキテクチャを示します。

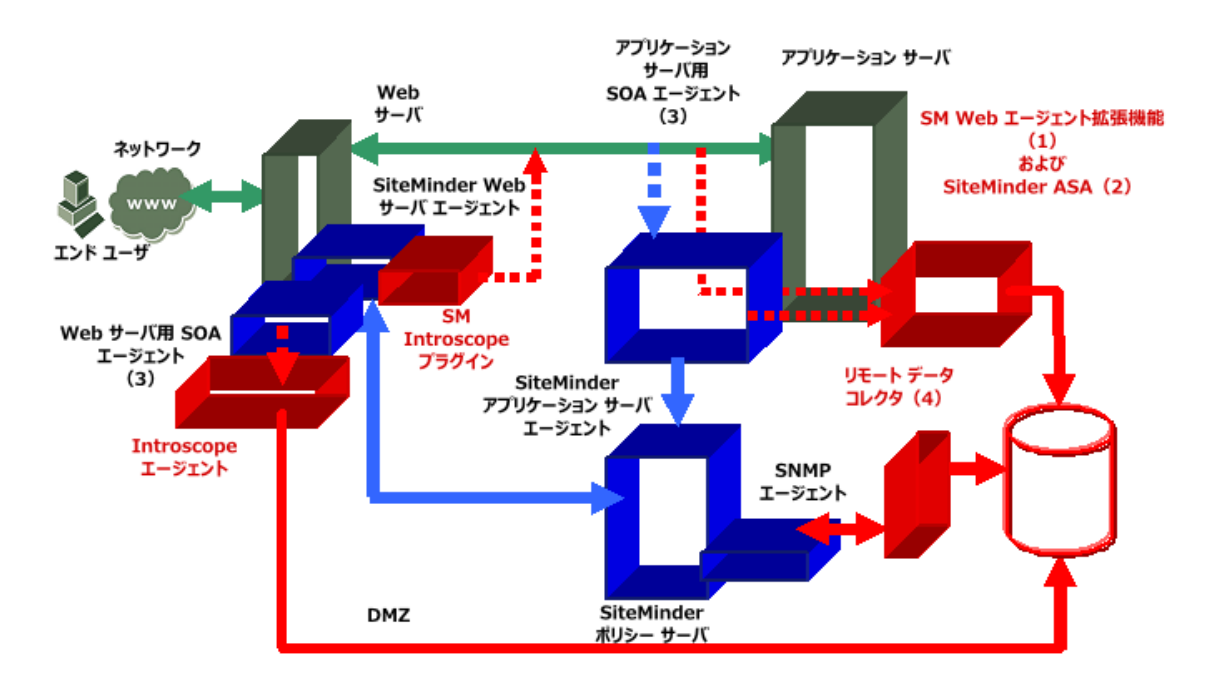

CA APM for CA SiteMinder® Application Server Agents コンポーネントは以下 のとおりです。

SiteMinder Web エージェント拡張機能

SiteMinder Web エージェント拡張機能では、SiteMinder Web エージェ ントのインスツルメンテーションを提供します。SiteMinder Introscope プラグインから受信されたデータを使用し、Investigator で適切に表示 できるように処理します。 また、Introscope のトランザクション追跡 機能との統合を提供します。

■ SiteMinder ASA 用の PBD (ProbeBuilderDirective) ファイル

SiteMinder アプリケーション サーバ エージェントのインスツルメン テーションはこの PBD を使用して実行され、トランザクションごとに 可視化されます。また、SiteMinder アプリケーション サーバ エージェ ントのパフォーマンスに関する集約された統計を収集します。

■ CA SOA Security Manager 用の PBD ファイル

SOA Security Manager エージェント(Web サーバおよびアプリケーショ ン サーバ)のインスツルメンテーションは、この PBD を使用して実行 されます。SOA Security Manager エージェントのパフォーマンスに関す る集約された統計を収集します。

■ SiteMinder リモートデータ コレクタ

SNMP4J API を使用して、ポリシー サーバおよびすべての Web エー ジェントから OneView Monitor によって収集された SiteMinder OneView Monitor データを読み取ります。 その後、このデータは CA APM EPAgent を使用して、Introscope Enterprise Manager に送信されま す。

■ CA APM for SiteMinder Enterprise Manager コンポーネント

収集されたデータを視覚化するための Enterprise Manager 拡張機能、タ イプ ビュー、および管理モジュールが含まれます。

# <span id="page-15-0"></span>CA SiteMinder 環境での CA APM for SiteMinder の統合

CA APM for CA SiteMinder<sup>®</sup> Application Server Agents と SiteMinder 間のイン ターフェースは、ネットワークへの SiteMinder の実装方法により異なりま す。ほとんどの SiteMinder インストールは、以下の 3 つのカテゴリのいず れかに相当します。

■ Web サーバベースのセキュリティ

セキュリティ機能は Web サーバ上の SiteMinder Web エージェントを 使用して適用されます。

- アプリケーション サーバ ベースのセキュリティ セキュリティ機能はアプリケーション サーバ上の SiteMinder アプリ ケーション エージェントを使用して適用されます。
- Web サーバおよびアプリケーション サーバ ベースのセキュリティ セキュリティ機能は Web サーバ上の SiteMinder Web エージェントお よびアプリケーション サーバ上の SiteMinder アプリケーション エー ジェントを使用して適用されます。

以下のセクションでは、実装されたセキュリティ メソッドに基づいて CA APM for CA SiteMinder<sup>®</sup> Application Server Agents が CA SiteMinder とどのよ うに統合されるかを説明します。 CA APM for CA SiteMinder® Application Server Agents によってインストールされたコンポーネントは、図に緑のテ キストで示されています。

### <span id="page-16-0"></span>Web サーバ ベースのセキュリティ

SiteMinder Web エージェントを使用して SiteMinder のセキュリティ機能 が適用される場合、アプリケーション サーバ マシン上で設定された Web エージェントの拡張機能は、CA SiteMinder Web エージェントによってアプ リケーション サーバに渡されるヘッダ データを監視し、対応するメト リックを Enterprise Manager にレポートすることができます。

アプリケーション サーバ マシン上で、Web エージェント監視は CA APM がデータを収集できるようにします。その後、アプリケーション サーバ マ シンにインストールされた CA APM エージェントが、SiteMinder Web エー ジェントのメトリック データを Enterprise Manager に渡します。 CA APM for SiteMinder 管理モジュールは Enterprise Manager にインストールされ、 事前に設定された Workstation ビューおよびダッシュボードを有効にしま す。

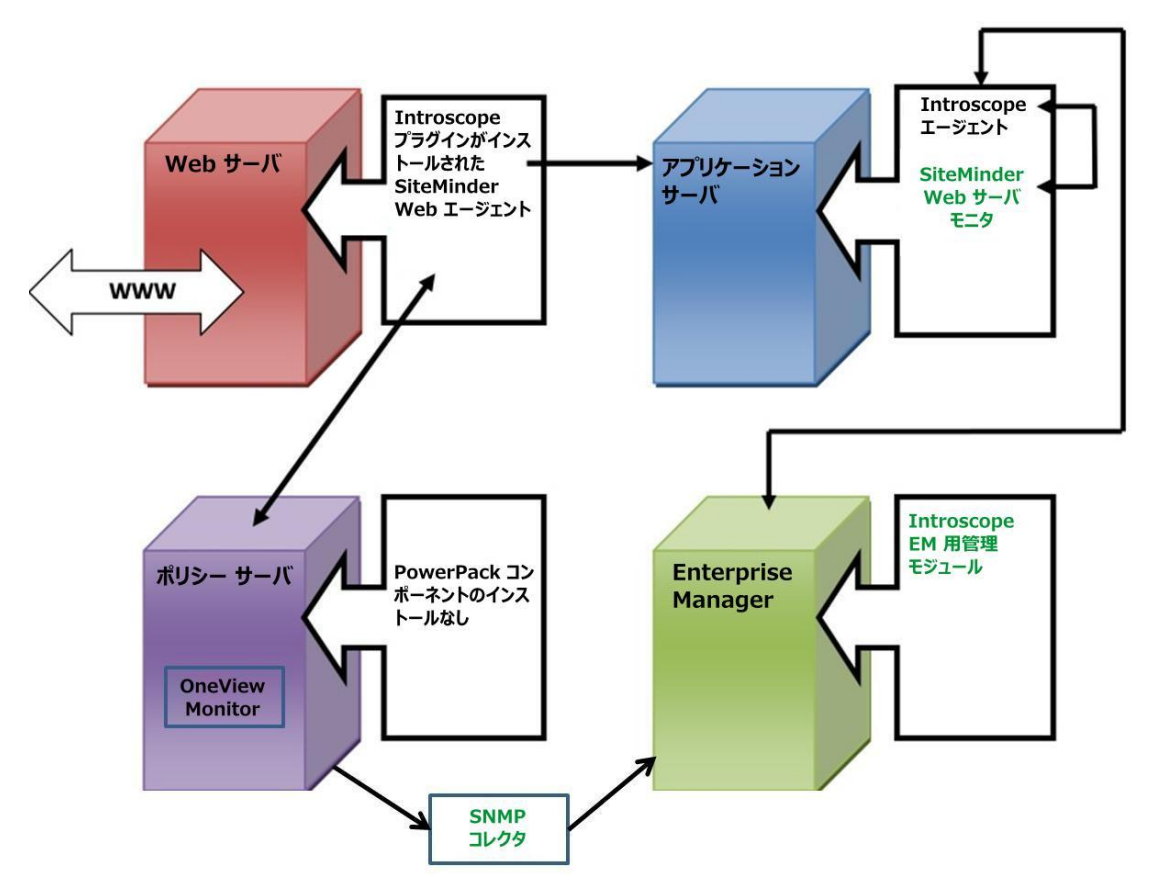

注: Introscope エージェントは、サポートされているすべてのアプリケー ション サーバの CA APM エージェントを参照します。

## <span id="page-17-0"></span>アプリケーション サーバ ベースのセキュリティ

SiteMinder のセキュリティ機能が SiteMinder アプリケーション サーバ エージェントを使用して適用される場合、アプリケーション サーバ上で アプリケーション サーバ監視を使用して設定されたプローブ ディレク ティブは、SiteMinder アプリケーション サーバ エージェント メトリック を収集します。

CA APM エージェントに統合された CA APM for CA SiteMinder® Application Server Agents プローブ ディレクティブは、SiteMinder アプリケーション サーバ エージェントのメトリック データを Enterprise Manager に渡しま す。 CA APM for CA SiteMinder® Application Server Agents は管理モジュール を Enterprise Manager にインストールして、事前に設定されたビューおよ びダッシュボードを Workstation で表示できるようにします。

注: Introscope エージェントは、WebSphere アプリケーション サーバ上の CA APM WebSphere エージェントまたは WebLogic アプリケーション サー バ上の CA APM WebLogic エージェントを参照します。

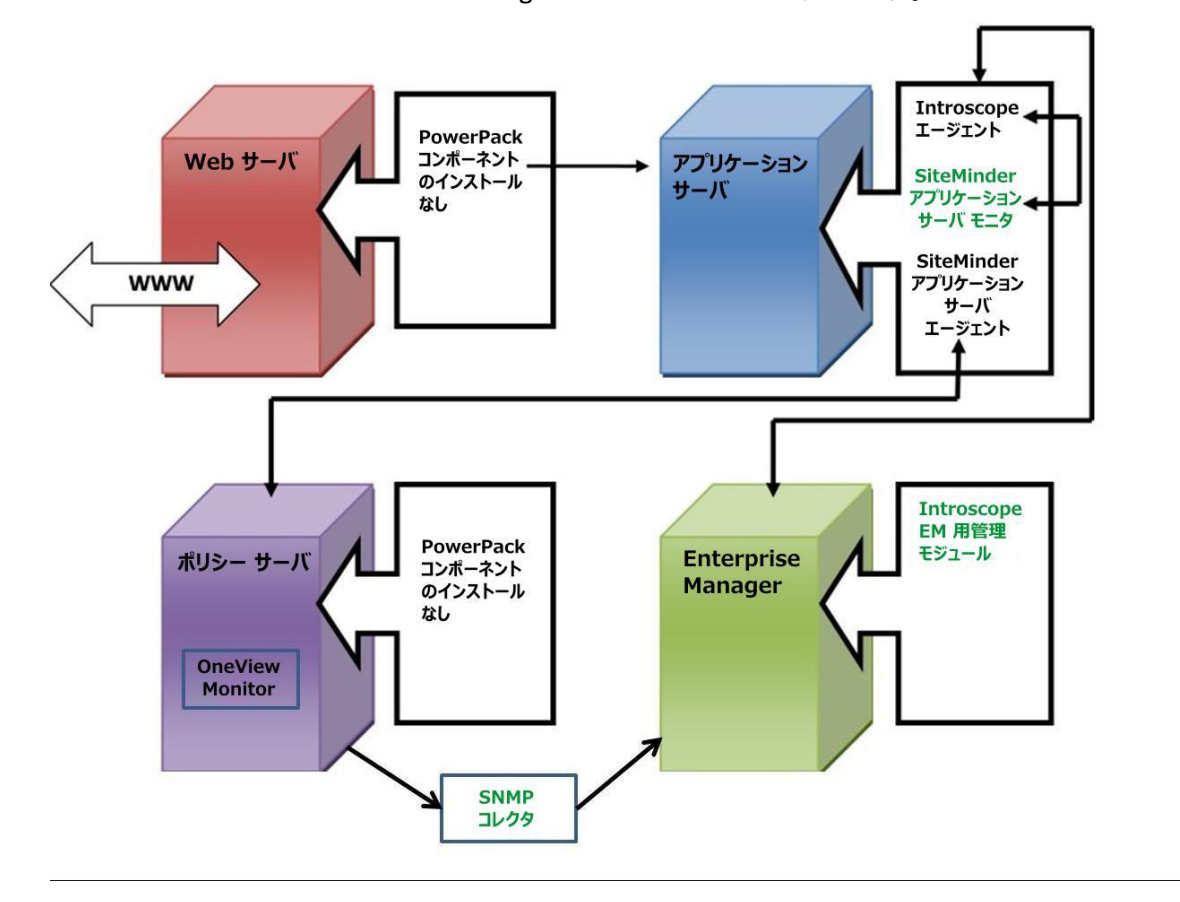

## <span id="page-18-0"></span>Web サーバおよびアプリケーション サーバ ベースのセキュリティ

SiteMinder Web Access Manager のセキュリティ機能が SiteMinder Web エージェントおよび SiteMinder アプリケーション サーバ エージェントの 両方を使用して適用される場合、アプリケーション サーバ上で Web エー ジェント監視およびアプリケーション サーバ監視を設定します。 アプリ ケーション サーバ監視および Web サーバ監視を使用してインストールさ れたプローブ ディレクティブは、CA APM エージェントに統合され、 SiteMinder Web エージェントおよび SiteMinder アプリケーション サーバ エージェントのメトリックデータを Enterprise Manager に渡します。 CA APM for SiteMinder は管理モジュールを Enterprise Manager にインストー ルして、事前に設定されたビューおよびダッシュボードを Workstation で 表示できるようにします。

注: Introscope エージェントは、WebSphere アプリケーション サーバ上の WebSphere エージェントまたは WebLogic アプリケーション サーバ上の WebLogic エージェントを参照します。

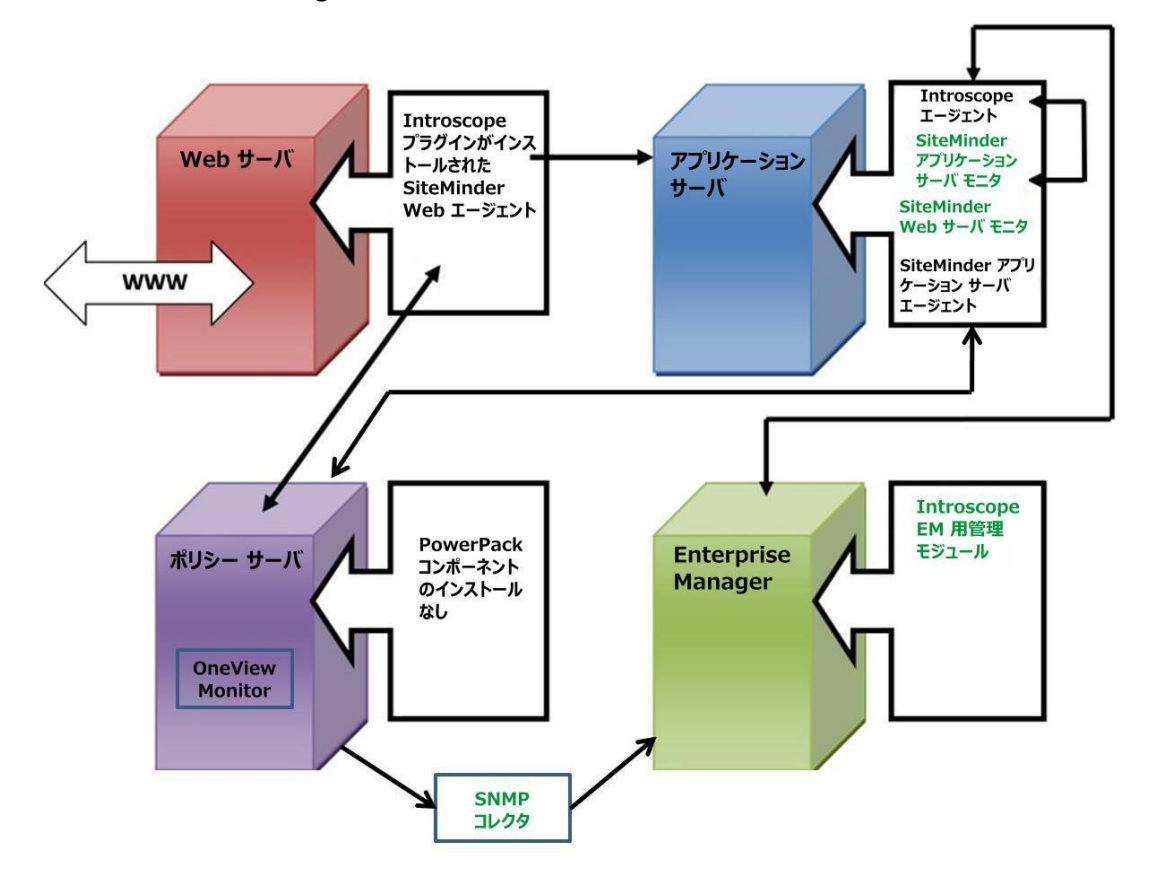

# <span id="page-20-0"></span>第 2 章: CA APM for CA SiteMinder® Application Server Agents のインストールお よび設定

この章では、CA APM for CA SiteMinder® Application Server Agents をインス トールして設定する方法を説明します。

このセクションには、以下のトピックが含まれています。

[インストール要件](#page-20-1) (P. 21) [開始する前に](#page-21-0) (P. 22) CA APM for SiteMinder [のインストールおよび設定](#page-22-0) (P. 23) [CA APM for CA SiteMinder® Application Server Agents](#page-28-0) のアップグレード (P. 29)

# <span id="page-20-1"></span>インストール要件

CA APM for CA SiteMinder® Application Server Agents は、以下のシステムおよ びコンポーネントをサポートします。

- CA SiteMinder Web エージェント
- CA SiteMinder ポリシー サーバ
- ASA
- SOA Security Manager

これらのシステムおよびコンポーネントのサポートされているバージョ ンについては、「*CA APM Compatibility Guide*」を参照してください。

# <span id="page-21-0"></span>開始する前に

CA APM for CA SiteMinder® Application Server Agents をインストールする前 に、以下の手順を実行します。

- 1. CA APM 環境における以下のディレクトリの場所を確認します。
	- アプリケーション サーバ ホーム ディレクトリ − アプリケーショ ン サーバのホーム ディレクトリ。このガイドでは *<AppServer\_Home>* と表記します。
	- **Introscope** ディレクトリ Enterprise Manager マシン上の CA APM のインストール ディレクトリ。このガイドでは *<EM\_Home>* と表記 します。
	- **Web** エージェント ホーム ディレクトリ CA APM エージェント のホーム ディレクトリ。このガイドでは *<Agent\_Home>* と表記し ます。
- 2. アプリケーション サーバにデータを送信する CA SiteMinder Web エー ジェントを有効にするには、*WebAgent Config* オブジェクトまたは *WebAgent.conf* ファイル内の *EnableIntroscopeAgentSupport* および *EnableMonitoring* パラメータを以下のように設定します。
	- WebAgent Config オブジェクトにプロパティを設定する場合は、以 下を指定します。

*EnableIntroscopeAgentSupport=NO*

注: SiteMinder のマネージャおよび CA APM for SiteMinder の両方を使 用して Web エージェントを監視している場合は、 *EnableIntroscopeAgentSupport* パラメータを「*BOTH*」に設定し、 「*EnableMonitoring=YES*」を指定します。

■ WebAgent.conf ファイルにプロパティを設定する場合は、Web サー バの config ディレクトリに移動して以下を設定します。

EnableIntroscopeAgentSupport="NO"

注: SiteMinder のマネージャおよび CA APM for SiteMinder の両方を使 用して Web エージェントを監視している場合は、 *EnableIntroscopeAgentSupport* パラメータを「*"BOTH"*」に設定し、 「*EnableMonitoring="YES"*」を指定します。

これらのプロパティが適切に設定されると、アプリケーション サーバ エージェントの拡張機能は、Web エージェントによってアプリケー ション サーバ エージェントに渡されるヘッダ データを監視し、対応 するメトリックを Enterprise Manager にレポートすることができます。 注: 以下のインストール手順では、アプリケーションをインスツルメント するために JVM AutoProbe が使用されていると仮定しています。 JVM AutoProbe の使用方法の詳細については、環境に応じて、「*CA APM Java Agent* ガイド」または「*CA APM .NET Agent* ガイド」を参照してください。

## <span id="page-22-0"></span>CA APM for SiteMinder のインストールおよび設定

CA APM for SiteMinder のインストールおよび設定には、以下の手順が含ま れます。

- 手順 1: Enterprise Manager [インストーラの実行](#page-22-1) (P. 23)
- 手順 2: スタンドアロン エージェント [インストーラの実行](#page-23-0) (P. 24)
- 手順 3: CA SiteMinder ASA [を監視する拡張機能の設定](#page-24-0) (P. 25)
- 手順 4: CA SiteMinder Web [エージェントを監視する拡張機能の設定](#page-25-0) (P. 26)
- 手順 5: CA SOA Security Manager [を監視する拡張機能の設定](#page-26-0) (P. 27)
- 手順 6 : [拡張機能コンポーネントの有効化](#page-27-0) (P.28)

### <span id="page-22-1"></span>手順 1: Enterprise Manager インストーラの実行

Enterprise Manager インストーラを実行して、Enterprise Manager と共に拡 張機能の Enterprise Manager コンポーネント ファイルをインストールし ます。

注: 別のエージェントによってすでに使用されている Enterprise Manager を使用している場合は、すべての拡張機能の Enterprise Manager コンポー ネントが *<EM\_Home>*/examples ディレクトリにすでにインストールされ ています。 この手順をスキップして、代わりに Enterprise Manager の設定 に進むことができます。

インストーラは以下のディレクトリにファイルを配置します。

*<EM\_Home>*¥examples¥PowerPackForSiteMinder

*¥examples* ディレクトリ内の構成に基づいて、後でファイルを正しい場所 に移動させます。

Enterprise Manager インストーラの実行の詳細については、「*CA APM* イン ストールおよびアップグレード ガイド」を参照してください。

APM インストーラは *<EM\_Home>¥examples¥PowerPackForSiteMinder* ディ レクトリに以下のファイルを配置します。

■ ファイル

.¥ext¥SMPPEmExt.jar

```
説明:
```
拡張用の Enterprise Manager 拡張機能。

■ ファイル

.¥ext¥ddtv¥SiteMinder-PP.typeviewers.xml

```
説明:
```
この拡張機能のタブおよびビュー。

■ ファイル

.¥config¥modules¥SiteMinderPP\_ManagementModule.jar

```
説明:
```
拡張機能用の管理モジュール。

### <span id="page-23-0"></span>手順 2: CA Introscope® エージェント インストーラの実行

スタンドアロン エージェント インストーラを実行して、インストールお よびエージェント情報の初期設定を行います。詳細については、「*CA APM Java Agent* 実装ガイド」または「*CA APM .NET Agent* 実装ガイド」を参照し てください。

スタンドアロン エージェント インストーラは、アプリケーション サーバ マシンの *<Agent\_Home>/wily* ディレクトリに以下のファイルを配置しま す。

■ ファイル

examples¥PowerPackForSiteMinder¥ext¥SMWebAgentExt.jar

### 説明:

SiteMinder Web エージェントの拡張機能。

■ ファイル

smwebagentext.pbd

### 説明:

SiteMinder Web エージェントの拡張機能 PBD。

■ ファイル

smwebsphereasa.pbd

### 説明:

SiteMinder WebSphere アプリケーション サーバ エージェント(ASA) 用の PBD ファイル。SiteMinder ASA 6.0 によってサポートされているす べての WebSphere アプリケーション サーバ バージョン用の単一 PBD。

■ ファイル

smweblogicasa.pbd

### 説明:

SiteMinder WebLogic Server エージェント用の PBD ファイル。 SiteMinder ASA 6.0 によってサポートされているすべての WebLogic ア プリケーション サーバ バージョン用の単一 PBD。

■ ファイル

soaagent.pbd

説明:

SOA Security Manager エージェント用の PBD ファイル。 WebLogic、 WebSphere、またはデフォルトのアプリケーション サーバを使用する 場合に、これがインストールされます。

■ ファイル

libaprW.dll

### 説明:

この依存ライブラリは、Windows プラットフォームに対してのみイン ストールされます。

### <span id="page-24-0"></span>手順 3: CA SiteMinder ASA を監視する拡張機能の設定

- 1. *wily/core/config* ディレクトリの *IntroscopeAgent.profile* ファイルを開き ます。
- 2. *introscope.autoprobe.directives* ファイルのプロパティを変更して、新し いプローブ ディレクティブ ファイルをリストに追加します。 リスト 内の PBD ファイルはカンマで区切ります。 例: *introscope.autoprobe.directivesFile=smweblogicasa.pbd, smwebagentext.pbd, soaagent.pbd*

注: 上記は WebLogic サーバの場合の例です。WebSphere サーバの場合 は *smweblogicasa.pbd* を *smwebsphereasa.pbd* に置き換えます。

- 3. WebLogic、WebSphere、またはデフォルトのアプリケーション サーバ を使用する場合は、*soaagent.pbd* を追加します。
- 4. *IntroscopeAgent.profile* ファイルを保存します。
- 5. エージェントを再起動します。

### <span id="page-25-0"></span>手順 4: CA SiteMinder Web エージェントを監視する拡張機能の設定

- 1. 監視する各 Web サーバ上で、CA SiteMinder Web エージェントにより提 供されているプラグインを設定します。
	- a. Web サーバの設定ディレクトリにある *WebAgent.conf* ファイルを 開きます。
	- b. Windows の場合、Web サーバ用の依存ライブラリである *libaprW.dll* を、<AppServer\_Home>/wily/common ディレクトリから *<Agent\_Home>*/bin ディレクトリにコピーします。
	- c. *WebAgent.conf* ファイル内の HTTP プラグイン用の行の後に、以下 のようにしてプラグイン用の行を追加するか、またはコメント化 を解除します。

#### **Windows** の場合

LoadPlugin="C:¥Program Files¥netegrity¥webagent¥bin¥IntroscopePlugin.dll"

#### **UNIX** の場合

LoadPlugin="/usr/netegrity/webagent/bin/libIntroscopePlugin.so"

環境によってプラグインへのパスは異なります。適切なパスを入力し てください。

- 2. Web エージェントが有効であることを確認します。確認する方法につ いては、[「開始する前に](#page-21-0) (P. 22)」を参照してください。
- 3. *SMWebAgentExt.jar* を *<AppServer\_Home>/wily/ext* ディレクトリにコ ピーします。
- 4. 拡張機能を設定して CA SiteMinder ASA を監視するのに必要な手順を、 以下に従って実行します。 詳細については、「手順 3: [CA SiteMinder](#page-24-0)  ASA [を監視する拡張機能の設定](#page-24-0) (P. 25)」を参照してください。

5. オプションで、トランザクション追跡しきい値を設定します。

この設定は、トランザクションが追跡されるしきい値を決定します。 指定したしきい値より実行時間が長いトランザクションが追跡されま す。 値を設定しない場合、Introscope は 5000 ミリ秒 (5 秒) より実行 時間が長いトランザクションを追跡します。

- a. *wily/core/config* ディレクトリの *IntroscopeAgent.profile* を開きます。
- b. *introscope.agent.siteminderwebagent.tracethreshold* プロパティを追 加し、ミリ秒単位で必要なしきい値を指定します。

たとえば、しきい値を 6 秒に設定するには、以下のようにプロパティ を追加します。

introscope.agent.siteminderwebagent.tracethreshold=6000

6. エージェントを再起動します。

### <span id="page-26-0"></span>手順 5: CA SOA Security Manager を監視する拡張機能の設定

SOA Security Manager の JVMoptions プロパティにエージェント関連のコマ ンド ライン引数を追加します。

- 1. Windows または UNIX 用のデフォルト Java エージェントをインストー ルします。
- 2. 以下のようにコマンド ライン引数を追加します。

#### **Windows 1.5 JRE** で有効

- a. *NETE\_TXM\_JRE\_ROOT* システム変数で 1.5 JRE を指定するように変 更します。
- b. *<Agent\_Home>/java* ディレクトリにある *XmlSdkConfig.properties* ファイルを開き、ファイル内の **Section 3: JVM Startup Options**  (**Windows platforms only**) を見つけます。
- c. そのセクションに以下の行を追加し、引用符(" ")を削除します。

JVMoptions=-javaagent:¥opt¥wily¥Agent.jar -Dcom.wily.introscope.agentProfile=¥wily¥core¥config IntroscopeAgent.profile -Djavax.xml.parsers.DocumentBuilderFactory=org.apache. xerces.jaxp.DocumentBuilderFactoryImpl -Xms64M

- d. ファイルを保存して閉じます。
- e. SOA Security Manager エージェントを再起動します。

#### **UNIX 1.5 JRE** で有効

- a. *<SOA\_HOME>/webagent/bin* ディレクトリにある *tmxmlsdkserver.sh* ファイルを開きます。
- b. 以下の行を追加します。

```
/<JAVA_HOME>/bin/java -javaagent:/opt/wily/Agent.jar 
-Dcom.wily.introscope.agentProfile=/wily/core/config/Intros
copeAgent.profile 
-Djavax.xml.parsers.DocumentBuilderFactory=org.apache.
xerces.jaxp.DocumentBuilderFactoryImpl 
-Dtxm.ipc.tmxmlsdkserver=true 
-classpath ../java/smjavaagentapi.jar:../java/jsafeJCE.jar
:../java/soasmapi.jar:../java -Dtmxmlsdkserver=true -Xms64M 
-DNETE_TXM_ROOT=./.. -Dnete.wa.root=./.. 
com.netegrity.tm.ipc.service.xmlsdkserver.XmlSdkServer
```
注: *<JAVA\_HOME>* には 1.5 JRE を指定する必要があります

- c. ファイルを保存して閉じます。
- d. SOA Security Manager エージェントを再起動します。

## <span id="page-27-0"></span>手順 6: 拡張機能コンポーネントの有効化

- 1. *SiteMinder-PP.typeviewers.xml* を *<EM\_Home>/ext/ddtv* ディレクトリに コピーします。
- 2. *SMPPEmExt.jar* を *<EM\_Home>/ext* ディレクトリにコピーします。
- 3. *SiteMinderPP\_ManagementModule.jar* を *<EM\_Home>/config/modules/* ディレクトリにコピーします。
- 4. Enterprise Manager を再起動します。

# <span id="page-28-0"></span>CA APM for CA SiteMinder® Application Server Agents のアップグ レード

バージョン **2.0** または **8.0** で有効: CA APM for CA SiteMinder® Application Server Agents をバージョン 2.0 または 8.0 からアップグレードする場合、 アンインストーラを使用してこれらをアンインストールし、新規にインス トールする必要があります。「CA APM for CA SiteMinder<sup>®</sup> Application Server Agents [のインストールおよび設定](#page-22-0) (P. 23)」を参照してください。

SiteMinder Manager for Policy Server または SiteMinder Manager for Web Agent をアップグレードする前および後で実行する手順の詳細については、 KB の記事 TEC534108 「Steps to Take Before and After Upgrading SiteMinder Manager」を参照してください。

# <span id="page-30-0"></span>第 3 章: CA APM for CA SiteMinder の使用

この章では、CA APM for CA SiteMinder® Application Server Agents を使用して、 タブとダッシュボードによりアプリケーションのメトリックおよび全般 的な稼働状況を表示する方法を説明します。

このセクションには、以下のトピックが含まれています。

Investigator [でのメトリックおよびダッシュボードの表示](#page-30-1) (P. 31) [メトリックの表示](#page-31-0) (P. 32) [CA APM for CA SiteMinder® Application Server Agents](#page-41-0) ダッシュボードの使用 (P. 42) CA APM for SiteMinder のメトリック [グループの表示、作成](#page-46-0) (P. 47) SiteMinder [データ用アラートの表示、作成](#page-47-0) (P. 48) [プロセスにまたがるトランザクション追跡の表示](#page-48-0) (P. 49)

# <span id="page-30-1"></span>Investigator でのメトリックおよびダッシュボードの表示

Workstation でライブ データを表示し、CA APM for CA SiteMinder® Application Server Agents のパフォーマンスを監視することができます。

Workstation にデータを表示するには、以下の手順に従います。

- 1. アプリケーションがインスツルメントされていて、データを提供して いることを確認します。
- 2. Enterprise Manager が実行していることを確認します。
- 3. Workstation を起動します。
- 4. Workstation にログインします。

5. Workstation Investigator ウィンドウに移動します。

SOA Security Manager メトリック以外の CA SiteMinder に固有のメト リックが、メトリック ブラウザ ツリーの[**SiteMinder PowerPack**]ノー ド下に表示されます。

CA SOA Security Manager に固有のメトリックが、メトリック ブラウザ ツリーの[**SOAAgent**]ノード下に表示されます。メトリックの詳細な リストについては、[「メトリック](#page-50-0) (P. 51)」を参照してください。

6. Workstation コンソールに移動します。

CA APM for CA SiteMinder® Application Server Agents では、CA SiteMinder パフォーマンス メトリックの表示用に事前に設定された複数のダッ シュボードが用意されています。 「[CA APM for CA SiteMinder®](#page-41-0)  [Application Server Agents](#page-41-0) ダッシュボードの使用 (P. 42)」を参照してくだ さい。

# <span id="page-31-0"></span>メトリックの表示

CA APM for CA SiteMinder® Application Server Agents は CA SiteMinder からメ トリック データを収集し、CA APM にこれらのメトリックをレポートしま す。これにより CA APM は、アプリケーション インフラストラクチャでの CA SiteMinder によるパフォーマンスへの影響を監視することが可能にな ります。

## <span id="page-32-0"></span>SiteMinder Web エージェントのメトリックの表示

Web エージェントのメトリックを表示するには、以下の手順に従います。

1. [**SiteMinder PowerPack**]-[**Web Agents**]-[*<WebAgentName\_Port>*] の順にノードをクリックします。

[ビューア]ペインではデフォルトで[**SiteMinder**]タブがアクティ ブになっていて、Web エージェントと関連するメトリックを表示して その全体的なパフォーマンスを評価することができます。 Web エー ジェントのノードの下には、2 つのサブノード([**Caching**]、 [**Operations**])が表示されます。

2. サブノードを展開すると、それぞれの下にメトリックがリスト表示さ れます。

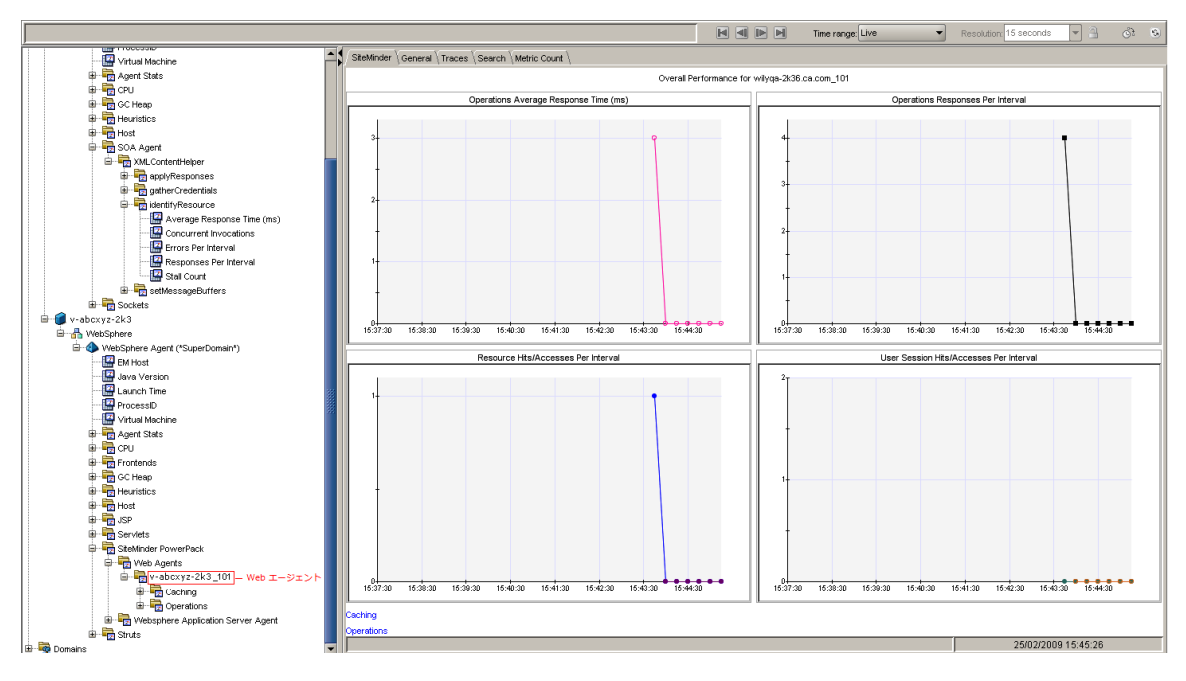

## <span id="page-33-0"></span>キャッシュのメトリックの表示

キャッシュのメトリックを表示するには、以下の手順に従います。

■ [**SiteMinder PowerPack**]-[**Web Agents**]-[*<WebAgentName\_Port>*]- [caching]の順にノードをクリックすると、関連するすべてのメト リックがグラフィカルな形式で表示されます。

関連するメトリックは、[**SiteMinder**]タブがデフォルトでアクティブに なっている「ビューア]ペインで表示されます。

1. [Caching] ノードを展開します。

このノードの下では [Resource] および [User Session] がリスト表示 されます。

2. [Resource] および [User Session] ノードを展開して、それぞれのメ トリックをリスト表示します。

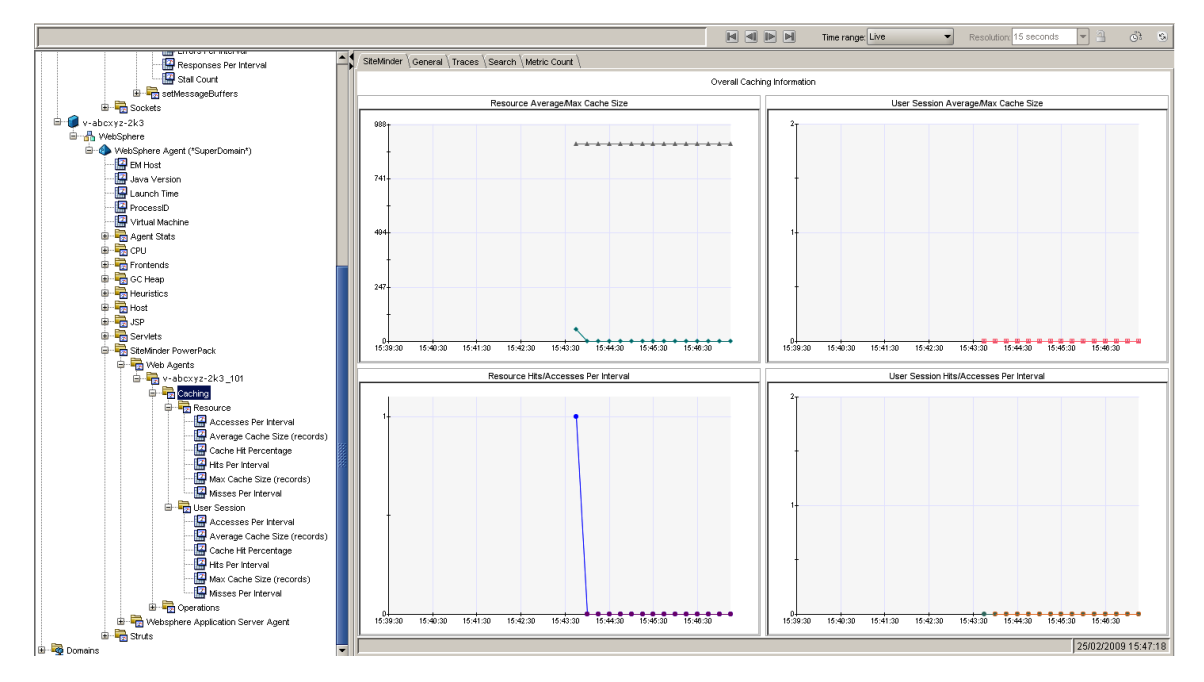

## <span id="page-34-0"></span>オペレーションのメトリックの表示

オペレーションのメトリックを表示するには、以下の手順に従います。

1. [**SiteMinder PowerPack**]-[**Web Agents**]-[*<WebAgentName\_Port>*]- [**Operations**]の順にノードをクリックします。

[ビューア]ペインではデフォルトで[**SiteMinder**]タブがアクティ ブになっていて、関連するすべてのメトリックがグラフィカルな形式 で表示されます。 また、許可、**IsProtected**、ログイン、および検証の 各オペレーションのメトリックが、テーブルにリスト表示されます。

- 2. オペレーションをクリックすると、関連するすべてのメトリックがグ ラフィカルな形式で表示されます。
- 3. [**Operations**]ノードを展開すると、その下にオペレーションがリス ト表示されます。
- 4. 各オペレーションを展開して、それぞれの下にメトリックを表示させ ます。

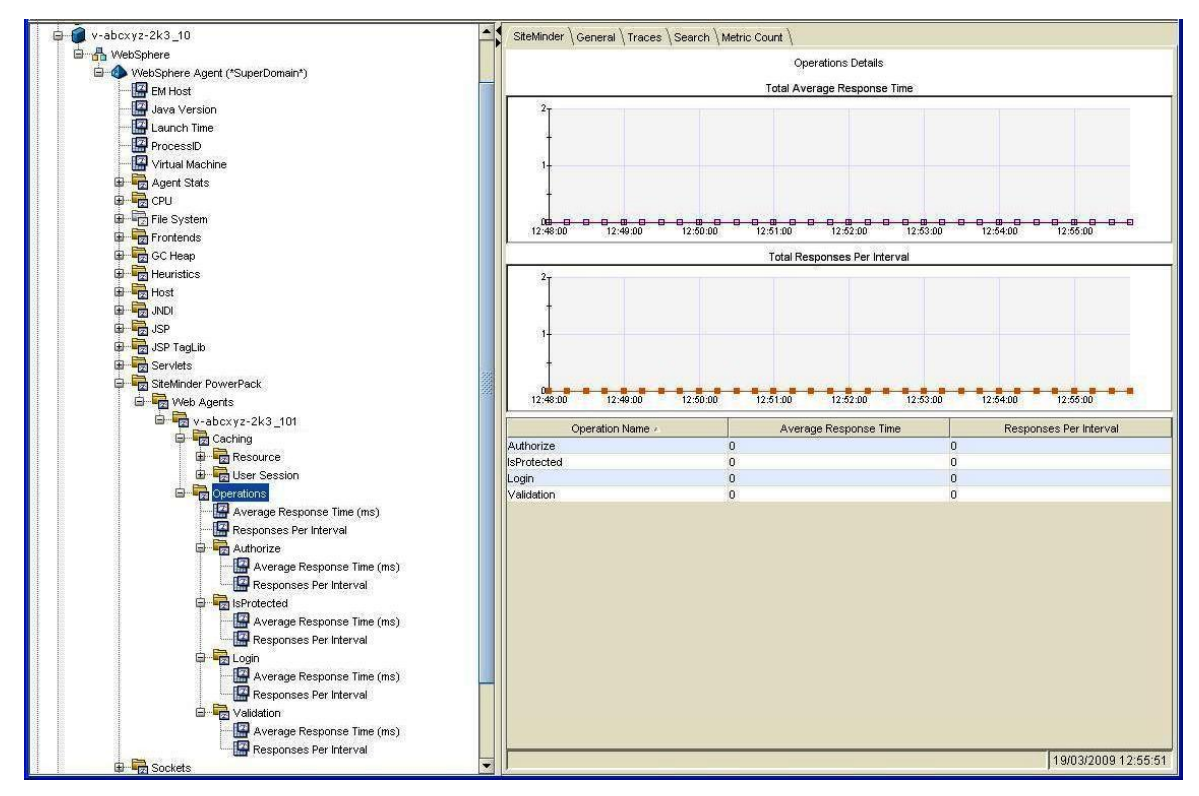

### <span id="page-35-0"></span>アプリケーション サーバ エージェントのメトリックの表示

アプリケーション サーバ エージェント(ASA)のメトリックを表示するには、以下 の手順に従います。

1. [**SiteMinder PowerPack**]-[*<*アプリケーション サーバ エージェント*>*] の順にノードをクリックします。

[ビューア]ペインではデフォルトで[**SiteMinder**]タブがアクティ ブになっていて、アプリケーション サーバ エージェントと関連するメ トリックを表示してその全体的なパフォーマンスを評価することがで きます。

2. [*<*アプリケーション サーバ エージェント*>*]ノードを展開します。

WebLogic を使用している場合、[*<*アプリケーション サーバ エージェ ント*>*]ノードの下に 2 つのサブノード([**Policy Server Calls**]および [**SSPI**])が表示されます。

IBM WebSphere を使用している場合、[*<*アプリケーション サーバ エージェント*>*]ノードの下に 2 つのサブノード([**Policy Server Calls**] および[**TAI**])が表示されます。

3. サブノードを展開すると、それぞれの下にメトリックがリスト表示さ れます。

WebLogic は、ユーザ認証の手順および特定ユーザ アカウントと関連付け られているパスワードを定義する SSPI (Security Support Provider Interface) をサポートします。SSPI は、クライアントおよびサーバが安全なチャネル を確立して維持するのを支援して、機密性、整合性、および認証を提供し ます。これは、認証のハンドシェイクの実行内容のほとんどを抽象化し、 データの整合性を保護する方法および暗号化する方法と、データを復号化 および検証する方法を提供します。CA APM for CA SiteMinder は、SSPI のイ ンターフェースを監視し、これらのインターフェースのメトリックを表示 します。

WebSphere はトラスト アソシエーションによるシングル サインオンをサ ポートしています。 トラスト アソシエーションが WebSphere で有効な場 合、すでに認証済みの信頼できるソースを介して要求が到着した場合には、 ユーザを認証する必要はありません。 Trust Association Interceptor (TAI) は、WebSphere アプリケーション サーバのトラスト アソシエーションを 処理します。TAI は Trust Association Interceptor インターフェースを使用し て実装されています。

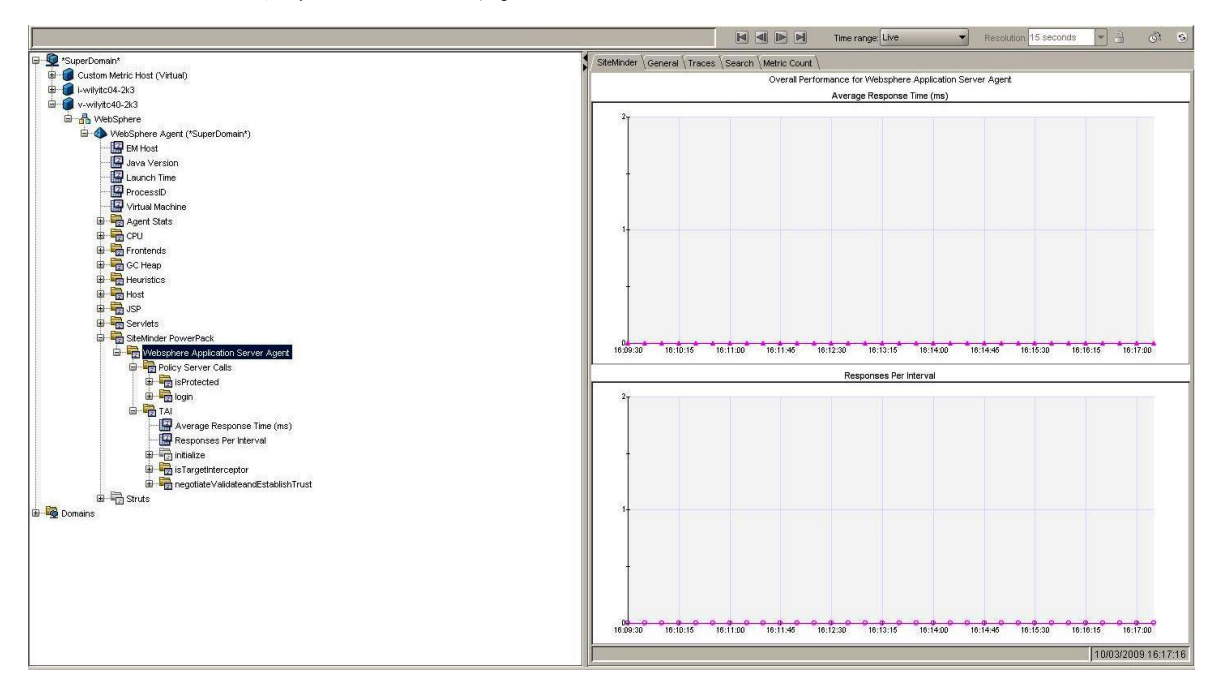

## <span id="page-37-0"></span>ポリシー サーバ コールのメトリックの表示

ポリシー サーバ コールのメトリックを表示するには、以下の手順に従います。

1. [**SiteMinder PowerPack**]-[*<*アプリケーション サーバ エージェント*>*] -[**Policy Server Calls**]の順にノードをクリックします。

[ビューア]ペインではデフォルトで[**SiteMinder**]タブがアクティ ブになっていて、関連するすべてのメトリックがグラフィカルな形式 で表示されます。

- 2. [**Policy Server Calls**]ノードを展開すると、その下にオペレーションが リスト表示されます。
- 3. 各オペレーションを展開して、それぞれの下にメトリックを表示させ ます。

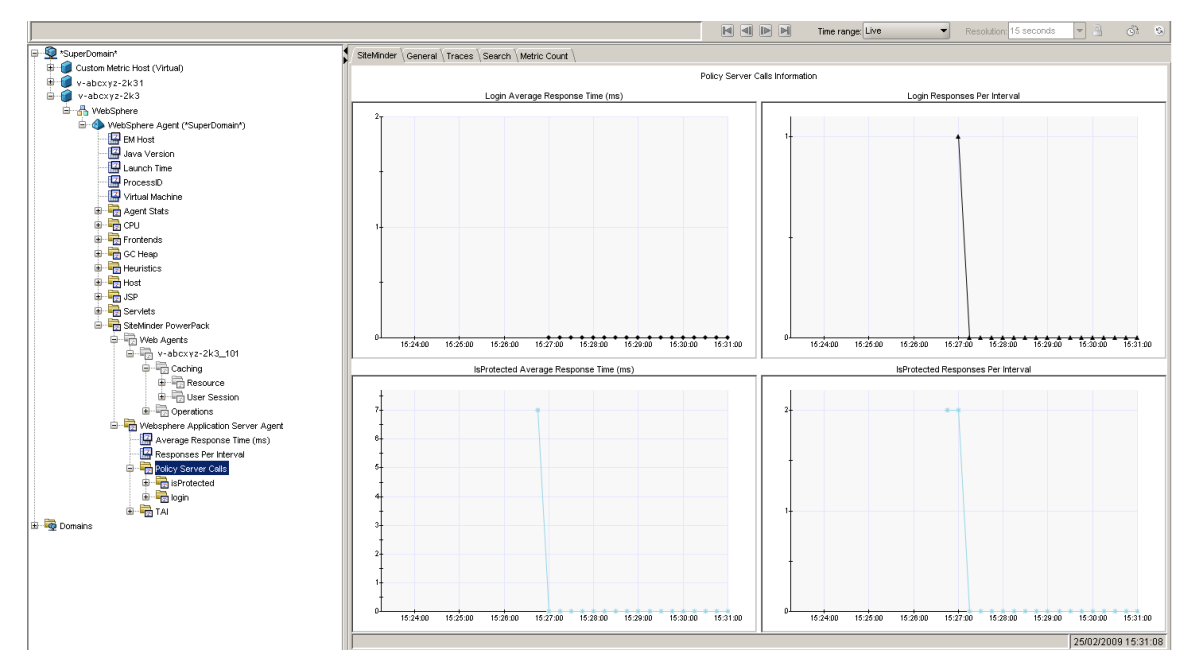

## <span id="page-38-0"></span>SSPI のメトリックの表示

SSPI のメトリックを表示するには、以下の手順に従います。

1. [**SiteMinder PowerPack**]-[*<*アプリケーション サーバ エージェント*>*] -[**SSPI**]の順にノードをクリックします。

[ビューア]ペインではデフォルトで[**SiteMinder**]タブがアクティ ブになっていて、関連するすべてのメトリックがグラフィカルな形式 で表示されます。

2. [**SSPI**]ノードを展開すると、その下にインターフェースがリスト表 示されます。

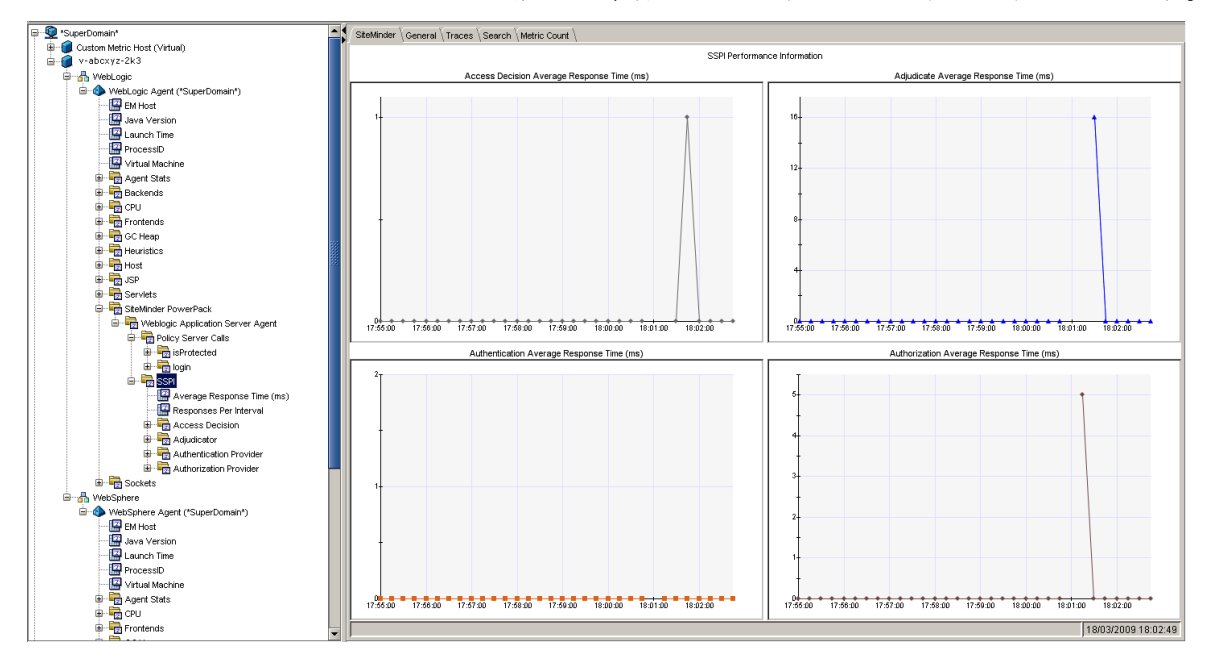

インターフェースを展開して、各ノードの下にメトリックを表示させます。

## <span id="page-39-0"></span>TAI のメトリックの表示

TAI のメトリックを表示するには、以下の手順に従います。

1. [**SiteMinder PowerPack**]-[*<*アプリケーション サーバ エージェント*>*] -[**TAI**]の順にノードをクリックします。

[ビューア]ペインではデフォルトで[**SiteMinder**]タブがアクティ ブになっていて、関連するすべてのメトリックがグラフィカルな形式 で表示されます。

- 2. [**TAI**]ノードを展開すると、その下にインターフェースがリスト表示 されます。
- 3. インターフェースを展開して、各ノードの下にメトリックを表示させ ます。

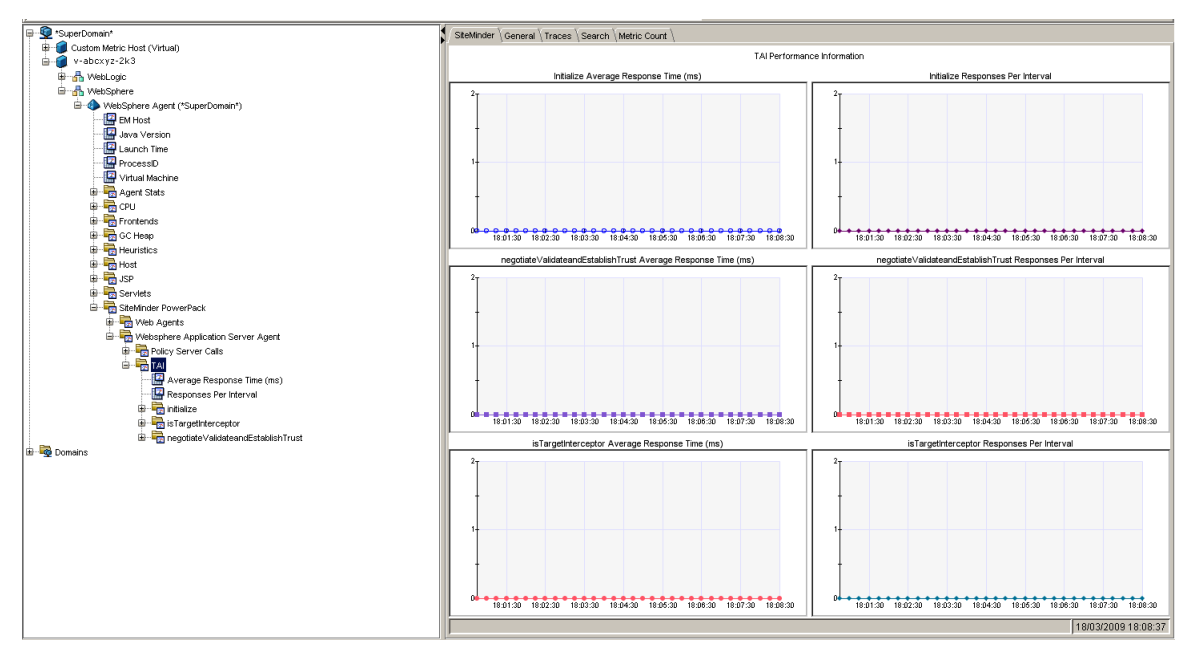

### <span id="page-40-0"></span>SOA エージェントのメトリックの表示

### SOA エージェントのメトリックを表示するには、以下の手順に従います。

- 1. [*<*サーバ エージェント*>*]-[**SOA Agent**]の順にノードをクリックし ます。
- 2. [SOA Agent]ノードの下に[**XMLContentHelper**]というサブノードが 表示されます。
- 3. [**XMLContentHelper**]ノードを展開すると、その下にインターフェー スがリスト表示されます。
- 4. インターフェースを展開して、各ノードの下にメトリックを表示させ ます。

XMLContentHelper は SOA エージェントによって使用される Java ベースの API であり、リソースの特定、クレデンシャルの収集、XML ペイロードの 変更など、XML に固有なすべての処理で使用されます。

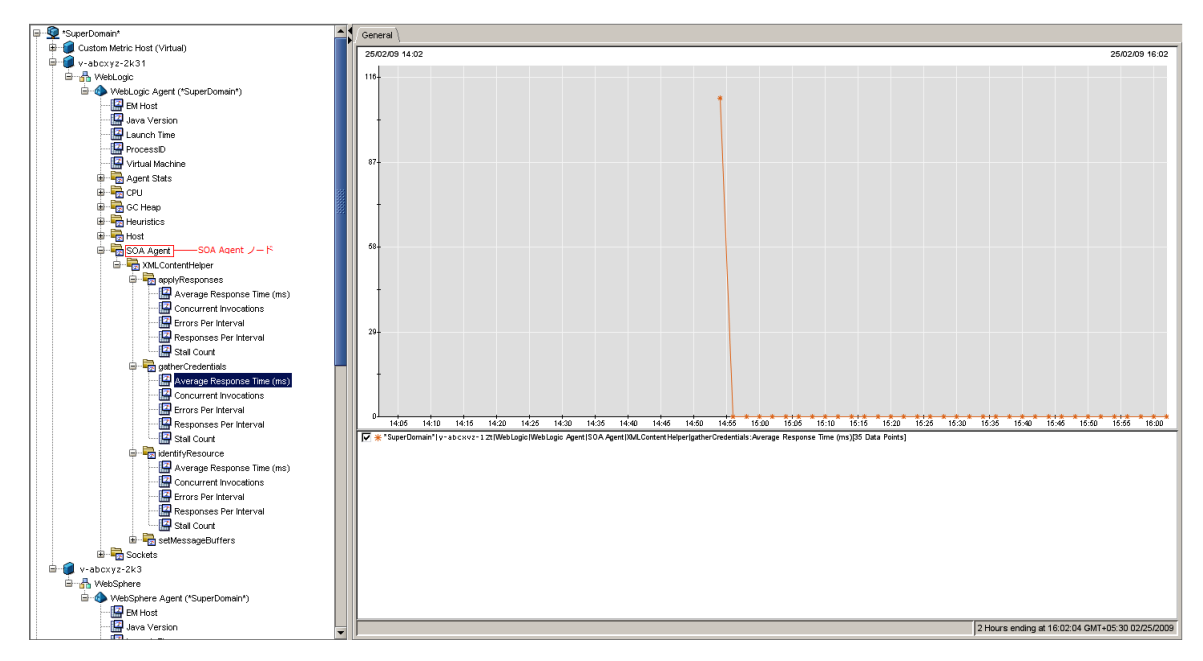

# <span id="page-41-0"></span>CA APM for CA SiteMinder® Application Server Agents ダッシュボー ドの使用

CA APM for CA SiteMinder® Application Server Agents ダッシュボードは、アプ リケーション環境の監視に使用できるビューであり、アプリケーションの メトリックを統合して表示します。 ダッシュボードはデプロイされたす べてのエージェントにわたるデータを集計して、問題を迅速に診断して解 決するための、パフォーマンスに関する詳細な情報を提供します。

ダッシュボードでは、以下のものが提供されます。

- アプリケーションの概要ヘルス ビューとステータス ビュー。
- 実運用アプリケーション環境での問題をひと目で確認できる通知。
- 問題をすばやく識別することが可能なデータ。
- 高レベルのパフォーマンス情報と掘り下げたパフォーマンス情報との 間の事前に定義されたナビゲーション。

CA APM for CA SiteMinder® Application Server Agents をインストールする場 合は、*SiteMinderPP\_ManagementModule.jar* を *<EM\_Home>/config/modules* ディレクトリにコピーします。 この .jar ファイルに含まれている管理モ ジュールには、事前に定義された 9 つのダッシュボードがあります。

ダッシュボードはアプリケーション全体のヘルス状態を示すアラートと 関連しています。 各信号機の色には、以下のように対応する値がありま す。

- 灰色は、使用できるデータがないことを表しています
- 緑は基準パフォーマンスを表しています
- 黄は、「警告」を表しています
- 赤は、「危険」を表しています

### ダッシュボードを表示する方法

- 1. APM Workstation を起動します。
- 2. コンソールを開きます。
- 3. ドロップダウン リストから、いずれかのダッシュボードを選択します。 注: この拡張機能用のダッシュボードは *SiteMinder PP* というテキスト で始まります。

## <span id="page-42-0"></span>[SiteMinder PP - 概要]ダッシュボード

SCA APM for CA SiteMinder® Application Server Agents を監視している場合、 最初に表示されるビューは[SiteMinder PP - 概要]ダッシュボードです。こ のダッシュボードは、全般的な稼働状況を示すアラートを表示します。

詳細情報を表示するには、以下の手順に従います。

- アラートをダブルクリックして関連するダッシュボードを開きます。 たとえば、[Web エージェント負荷]アラートをクリックすると Web エージェント負荷ダッシュボードに移動します。
- アラートを右クリックして [リンク]をクリックし、管理モジュール の対応するアラートに移動します。

<span id="page-42-1"></span>[SiteMinder PP - Web エージェント平均応答時間上位 5 件/下位 5 件]ダッシュ ボード

このダッシュボードには、以下のものが表示されます。

- Web エージェントの平均応答時間の上位 5 件のグラフ
- Web エージェントの平均応答時間の下位 5 件のグラフ

詳細情報を表示するには、以下の手順に従います。

■ グラフを右クリックして「リンク]をクリックし、管理モジュールの メトリック グループに移動します。

## <span id="page-42-2"></span>[SiteMinder PP - Web エージェントでの間隔ごとの応答数上位 5 件/下位 5 件] ダッシュボード

このダッシュボードには、以下のものが表示されます。

- Web エージェントの間隔ごとの応答数の上位5件のグラフ
- Web エージェントの間隔ごとの応答数の下位5件のグラフ

### 詳細情報を表示するには、以下の手順に従います。

■ グラフを右クリックして [リンク]をクリックし、管理モジュールの メトリック グループに移動します。

<span id="page-43-0"></span>[SiteMinder PP - Web エージェント負荷]ダッシュボード

このダッシュボードには、以下のものが表示されます。

- すべての Web エージェントの間隔ごとの応答数のグラフ。
- ログイン、検証、許可、および IsProtected の間隔ごとの応答数のグラ フ。

### 詳細情報を表示するには、以下の手順に従います。

- すべての Web エージェントの間隔ごとの応答数のグラフを右クリッ クして、「リンク] をクリックし、「SiteMinder PP - 概要] ダッシュボー ドまたは管理モジュールの対応するアラートに移動します。
- ログイン、検証、許可、または IsProtected の間隔ごとの応答数のグラ フを右クリックして、「リンク」をクリックし、管理モジュールの対 応するメトリック グループに移動します。

<span id="page-43-1"></span>[SiteMinder PP - Web エージェント応答時間]ダッシュボード

このダッシュボードには、以下のものが表示されます。

- すべての Web エージェントの平均応答時間のグラフ。
- ログイン、検証、許可、および IsProtected の平均応答時間のグラフ。

詳細情報を表示するには、以下の手順に従います。

- すべての Web エージェントの平均応答時間のグラフを右クリックし て、[リンク]をクリックし、[SiteMinder PP - 概要]ダッシュボード または管理モジュールの対応するアラートに移動します。
- ログイン、検証、許可、または IsProtected の平均応答時間のグラフを 右クリックして、[リンク]をクリックし、管理モジュールの対応す るメトリック グループに移動します。

## <span id="page-44-0"></span>[SiteMinder PP - Weblogic ASA 負荷]ダッシュボード

このダッシュボードには、以下のものが表示されます。

- すべての WebLogic アプリケーション サーバ エージェントの間隔ごと の応答数のグラフ。
- すべての WebLogic アプリケーション サーバ エージェントの SSPI 情報 の間隔ごとの応答数のグラフ。

WebLogic Server の SSPI (Security Service Provider Interface) は、適切なユー ザおよびグループのみが、特定のオペレーションを実行するために Oracle Access Manager で保護された WebLogic リソースにアクセスできることを 保証します。 セキュリティ プロバイダはまた、Oracle Access Manager と WebLogic リソース間のシングル サインオンを設定できるようにします。

### 詳細情報を表示するには、以下の手順に従います。

- すべての WebLogic アプリケーション サーバ エージェントの間隔ごと の応答数のグラフを右クリックして、「リンク]をクリックし、 [SiteMinder PP - 概要]ダッシュボードまたは管理モジュールの対応す るアラートに移動します。
- すべての WebLogic アプリケーション サーバ エージェントの SSPI 情 報の、認証、許可、判定、またはアクセス決定の間隔ごとの応答数の グラフを右クリックして、[リンク]をクリックし、管理モジュール の対応するメトリック グループに移動します。

## <span id="page-44-1"></span>[SiteMinder PP - Weblogic ASA 応答時間]ダッシュボード

このダッシュボードには、以下のものが表示されます。

- すべての WebLogic アプリケーション サーバ エージェントの平均応答 時間のグラフ。
- すべての WebLogic アプリケーション サーバ エージェントの SSPI 情報 の平均応答時間のグラフ

詳細情報を表示するには、以下の手順に従います。

- すべての WebLogic アプリケーション サーバ エージェントの平均応答 時間のグラフを右クリックして、[リンク]をクリックし、[SiteMinder PP - 概要]ダッシュボードまたは管理モジュールの対応するアラート に移動します。
- すべての **WebLogic** アプリケーション サーバ エージェントの **SSPI** 情 報の、認証、許可、判定、またはアクセス決定の平均応答時間のグラ フを右クリックして、「リンク」をクリックし、管理モジュールの対 応するメトリック グループに移動します。

### <span id="page-45-0"></span>[SiteMinder PP - Websphere ASA 負荷]ダッシュボード

このダッシュボードには、以下のものが表示されます。

- すべての WebSphere アプリケーション サーバ エージェントの間隔ご との応答数のグラフ。
- すべての WebSphere アプリケーション サーバ エージェントの TAI 情 報の間隔ごとの応答数のグラフ。

詳細情報を表示するには、以下の手順に従います。

- すべての WebSphere アプリケーション サーバ エージェントの間隔ご との応答数のグラフを右クリックして、 [**リンク**] をクリックし、 [SiteMinder PP - 概要]ダッシュボードまたは管理モジュールの対応す るアラートに移動します。
- すべての WebSphere アプリケーション サーバ エージェントの TAI 情 報の、初期化、ValidateandEstablishTrust、または IsTargetInterceptor の 間隔ごとの応答数のグラフを右クリックして、 [リンク] をクリック し、管理モジュールの対応するメトリック グループに移動します。

### <span id="page-45-1"></span>[SiteMinder PP - Websphere ASA 応答時間]ダッシュボード

このダッシュボードには、以下のものが表示されます。

- すべての WebSphere アプリケーション サーバ エージェントの平均応 答時間のグラフ。
- すべての WebSphere アプリケーション サーバ エージェントの TAI 情 報の平均応答時間のグラフ

詳細情報を表示するには、以下の手順に従います。

- すべての WebSphere アプリケーション サーバ エージェントの平均応 答時間のグラフを右クリックして、[リンク]をクリックし、 [SiteMinder PP - 概要]ダッシュボードまたは管理モジュールの対応す るアラートに移動します。
- すべての **WebSphere** アプリケーション サーバ エージェントの **TAI** 情 報の、初期化、ValidateandEstablishTrust、または IsTargetInterceptor の 平均応答時間のグラフを右クリックして、「リンク]をクリックし、 管理モジュールの対応するメトリック グループに移動します。

# <span id="page-46-0"></span>CA APM for SiteMinder のメトリック グループの表示、作成

管理モジュール エディタを使用して、CA APM for CA SiteMinder® Application Server Agents のメトリック グループの表示、作成が可能です。

すべてのエージェントに対して CA APM for CA SiteMinder® Application Server Agents メトリック グループを表示するには、以下の手順に従います。

1. Investigator で、 [Workstation] - [新規管理モジュール エディタ]の 順にクリックします。

Management Module Editor が開きます。

- 2. 以下のノードを展開します。
	- a. **Super Domain**。
	- b. **Management Modules**。
	- c. **SiteMinder PP (\*Super Domain\*)**。
- 3. [**Metric Groupings**]ノードを展開して、CA APM for SiteMinder のすべ てのノードを表示します。
- 4. メトリック グループをクリックして、[Viewer]ペインで表示します。
- 5. [エレメント] [新規メトリック グループ]の順にクリックして、新 しいメトリック グループを作成します。

メトリック グループの作成および定義については、「*CA APM Workstation*  ユーザ ガイド」を参照してください。

# <span id="page-47-0"></span>SiteMinder データ用アラートの表示、作成

管理モジュール エディタおよび Investigator を使用して、CA APM for CA SiteMinder® Application Server Agents に対するアラートを表示、作成できま す。

管理モジュール エディタを使用して CA APM for CA SiteMinder® Application Server Agents アラートを表示するには、以下の手順に従います。

1. Investigator で、「Workstation<sup>]</sup> - 「新規管理モジュール エディタ]の 順にクリックします。

Management Module Editor が開きます。

- 2. 以下のノードを展開します。
	- a. **Super Domain**。
	- b. **Management Modules**。
	- c. **SiteMinder PP (\*Super Domain\*)**。
- 3. [**Alerts**]ノードを展開して、PowerPack for SiteMinder のすべてのア ラートを表示します。
- 4. アラートをクリックして、[Viewer]ペインに表示します。
- 5. 「エレメント]-「新規アラート]をクリックして、新しいアラートを 作成します。

アラートの作成と定義の詳細については、「*CA APM* 設定および管理ガイ ド」を参照してください。

### <span id="page-47-1"></span>アラートの表示、作成

Investigator を使用してアラートを表示するには、以下の手順に従います。

- 1. Investigator で、以下のノードを展開します。
	- a. **Super Domain**。
	- b. **Custom Metric Host**。
- c. **Custom Metric Process**。
- d. **Custom Metric Agent**。
- e. **Alerts.**
- 2. [**SiteMinder PP**]ノードを展開して、CA APM for CA SiteMinder® Application Server Agents のすべてのアラートを表示します。
- 3. アラートをクリックして、現在のステータスを「Viewer]ペインに表 示します。

各信号機の色には、対応するメトリックの値があります。

- 0は、「データなし」を示しています
- 1は、「通常」を示しています
- 2は、「警告」を示しています
- 3は、「危険」を示しています

# <span id="page-48-0"></span>プロセスにまたがるトランザクション追跡の表示

CA Introscope® のトランザクション追跡機能を使用すると、CA SiteMinder 内の同期トランザクションを追跡できます。 通常のトランザクションで は、クライアントは Web サーバに HTTP 要求を送信します。 Web サーバ は、要求の一部を処理し、アプリケーション サーバへ要求をルーティン グします。 その後、アプリケーション サーバはクライアントに応答を送 信します。

Web サーバ、および CA APM for SiteMinder がインストールされているアプ リケーション サーバ上の各トランザクションに対するしきい値制限を指 定できます。

- *IntroscopeAgent.profile* ファイルで Web サーバのトランザクションに 対するしきい値制限を設定します。
- Workstation でアプリケーション サーバのトランザクションに対する しきい値制限を設定します。

このしきい値制限は、Web サーバおよびアプリケーション サーバにそれ ぞれ伝達されます。 トランザクションのいずれかがこの値を超えた場合、 CA SiteMinder はトランザクション追跡メッセージを作成し、Investigator に それを送信します。 トランザクション追跡により、トランザクションの 詳細を確認できるだけではなく、Web サーバとアプリケーション サーバ が特定の要求に対するさまざまなトランザクションに費やした時間がわ かります。

# <span id="page-50-0"></span>付録 A: メトリック

この付録では、CA APM for CA SiteMinder® Application Server Agents によって 提供されるメトリックを定義します。

このセクションには、以下のトピックが含まれています。

アプリケーション サーバ [エージェントのメトリック](#page-50-1) (P. 51) [SOA Security Manager](#page-56-0) のメトリック (P. 57) SiteMinder Web [エージェントのメトリック](#page-57-0) (P. 58) SiteMinder Web [エージェントの集約メトリック](#page-59-0) (P. 60)

# <span id="page-50-1"></span>アプリケーション サーバ エージェントのメトリック

すべてのメトリックは、Investigator で[SiteMinder PowerPack]ノードの 下に以下の形式で表示されます。 **SiteMinder** PowerPack|<instrumentedelementname>|<modulename>|<sub-modulename>:<metricname>

## <span id="page-50-2"></span>ポリシー サーバ コール

これらのメトリックは、このセクションにリストされた各リソースに対し てレポートされます。

- Average Response Time (ms)
- Concurrent Invocations
- Responses Per Interval
- Stall count
- Errors Per Interval

これらのメトリックには、以下のサブノードとメトリックが含まれます。

■ メトリック サブノード

SiteMinder PowerPack|<server type> Application Server Agent|Policy Server Calls|login

### 定義

ポリシー サーバへのログイン接続のメトリック — ログイン回数、ロ グインに要した時間、その他。

### ■ メトリック サブノード

SiteMinder PowerPack|<server type> Application Server Agent|Policy Server Calls|authorize

### 定義

定義されたリソース上で定義されたアクションを実行するため、定義 されたユーザを SiteMinder で許可するかどうかを決定します。

### ■ メトリック サブノード

SiteMinder PowerPack|<server type> Application Server Agent|Policy Server Calls|isProtected

### 定義

定義されたリソースが SiteMinder によって保護され、関連する領域を 返すかどうかを確認します。

### <span id="page-51-0"></span>**SSPI**

WebLogic アプリケーション サーバ エージェント用の SSPI のすべてのイ ンターフェースのメトリックは、[**SSPI**]ノードの下に表示されます。

■ メトリック サブノード SiteMinder PowerPack|Application Server Agent|SSPI:Average Response Time (ms)

### 定義

すべての SSPI インターフェースの平均応答時間の平均。

■ メトリック サブノード SiteMinder PowerPack|Application Server Agent|SSPI:Responses Per Interval

### 定義

すべての SSPI インターフェースの間隔ごとの応答数の合計。

これらのメトリックは、このセクションにリストされた各リソースに対し て提供されます。

- Average Response Time (ms)
- Concurrent Invocations
- Responses Per Interval
- Stall count
- Errors Per Interval

```
これらのメトリックには、以下のサブノードとメトリックが含まれます。
```

```
■ メトリック サブノード
   SiteMinder PowerPack|Application Server Agent|SSPI|Identity 
   Asserter|assertIdentity
```
### 定義

トークン ID 情報に基づいて ID をアサートします。

■ メトリック サブノード SiteMinder PowerPack|Application Server Agent|SSPI|Adjudicator|adjudicate

### 定義

アクセス決定によってレンダリングされた一連の決定から最終判定を 判断し、ポリシー決定ポイント(PDP)として動作するようにします。

### ■ メトリック サブノード

SiteMinder PowerPack|Application Server Agent|SSPI|Authentication Provider|getPrincipalValidator

### 定義

この認証プロバイダの関連するプリンシパル検証プロバイダを取得し ます。

■ メトリック サブノード

SiteMinder PowerPack|Application Server Agent|SSPI|Principal Validator|sign

### 定義

信頼性を保証するためにプリンシパルに署名します。

### ■ メトリック サブノード

SiteMinder PowerPack|Application Server Agent|SSPI| Principal Validator|validate

### 定義

署名されてからプリンシパルが変更されていないことを確認します。

■ メトリック サブノード

SiteMinder PowerPack|Application Server Agent|SSPI|Authorization Provider|getAccessDecision

### 定義

AccessDecision セキュリティ サービス プロバイダ インターフェース (SSPI)の実装を取得します。

### ■ メトリック サブノード

SiteMinder PowerPack|Application Server Agent|SSPI|Access Decision|isAccessAllowed

### 定義

件名に含まれる情報の利用により、要求されたメソッドが実行される のを、リソースに対して定義された許可ポリシーが許可するかどうか を示します。

## <span id="page-53-0"></span>その他のポリシー サーバ コール

これらのメトリックは、このセクションにリストされた各リソースに対し てレポートされます。

- Average Response Time (ms)
- Concurrent Invocations
- Responses Per Interval
- Stall count
- Errors Per Interval

これらのメトリックには、以下のサブノードとメトリックが含まれます。

■ メトリック サブノード SiteMinder PowerPack|Websphere Application Server Agent|Policy Server Calls|login

### 定義

ポリシー サーバへのログイン接続のメトリック — ログイン回数、ロ グインに要した時間、その他。

### ■ メトリック サブノード

SiteMinder PowerPack|Websphere Application Server Agent|Policy Server Calls|isProtected

### 定義

定義されたリソースが SiteMinder によって保護され、関連する領域を 返すかどうかを確認します。

### <span id="page-54-0"></span>TAI

WebSphere アプリケーション サーバ エージェント用の TAI のすべてのイ ンターフェースのメトリックは、[**TAI**]ノードの下に表示されます。

■ メトリック: SiteMinder PowerPack|Application Server Agent|TAI:Average Response Time (ms)

### 定義

すべての TAI インターフェースの平均応答時間の平均。

■ メトリック:

SiteMinder PowerPack|Application Server Agent|TAI:Responses Per Interval

### 定義

すべての TAI インターフェースの間隔ごとの応答数の合計。

これらのメトリックは、このセクションにリストされた各リソースに対し て提供されます。

- Average Response Time (ms)
- Concurrent Invocations
- Responses Per Interval
- Stall count
- Errors Per Interval

これらのメトリックには、以下のサブノードとメトリックが含まれます。

■ メトリック サブノード

SiteMinder PowerPack|Application Server Agent|TAI|isTargetInterceptor

定義

このインターセプタが、相互運用するように設計されている信頼済み サーバのために、HTTP 要求を処理するように設計されているかどうか を判断します。

■ メトリック サブノード

SiteMinder PowerPack|Application Server Agent|TAI| negotiateValidateandEstablishTrust

定義

WebSphere アプリケーション サーバとサードパーティ セキュリティ サービスの間でトラスト アソシエーションを確立できるかどうかを 決定します(WebSphere 6.0 固有)。

■ メトリック サブノード SiteMinder PowerPack|Application Server Agent|TAI|initialize

定義

Trust Association Interceptor を初期化します。 (WebSphere 6.0 固有)

■ メトリック サブノード SiteMinder PowerPack|Application Server Agent|TAI|cleanup

### 定義

WebSphere アプリケーション サーバ プロセスの停止中に呼び出され、 Trust Association Interceptor がすべての必要なクリーンアップを実行す るための機会を提供します。

## <span id="page-56-0"></span>SOA Security Manager のメトリック

メトリックは、Investigator で[SOA Agent]ノードの下に以下の形式で表 示されます。

SOA Agent |<instrumentedelementname>|<modulename>|<sub-modulename>:<metricna me>.

これらのメトリックは、このセクションにリストされた各リソースに対し てレポートされます。

- Average Response Time (ms)
- Concurrent Invocations
- Responses Per Interval
- Errors Per Interval
- Stall Count

これらのメトリックには、以下のサブノードとメトリックが含まれます。

■ メトリック サブノード

SOA Agent| XMLContentHelper| identifyResource

### 定義

要求されたリソースの URL および要求を行うクライアントのルール アクションを識別します。

■ メトリック サブノード

SOA Agent| XMLContentHelper| gatherCredentials

### 定義

ポストされた XML メッセージからの現在の要求に対して認証される エンティティの必要なユーザ クレデンシャルを取得します。

■ メトリック サブノード

SOA Agent| XMLContentHelper| applyResponses

### 定義

SiteMinder エージェント API の Sm\_AgentApi\_authorizeEx() メソッドに より XML メッセージに返されたすべての XML メッセージのコンテン ツ ベースの応答を、Web サービスにそのメッセージを渡す前に適用し ます。

■ メトリック サブノード

SOA Agent| XMLContentHelper| resolveVariables

#### 定義

関連するポリシー表現を満たすのに必要な XML のコンテンツ ベース の変数を解決します。

■ メトリック サブノード

SOA Agent| XMLContentHelper| setMessageBuffers

### 定義

ヘッダと本文の設定により現在のメッセージのエージェントを初期化 します。

# <span id="page-57-0"></span>SiteMinder Web エージェントのメトリック

メトリックは、Investigator で[SiteMinder]ノードの下に以下の形式で表 示されます。

#### SiteMinder PowerPack|Web

Agents|<instrumentedelementname>|<modulename>|<sub-modulename>:<me tricname>

## <span id="page-57-1"></span>キャッシュ

これらのメトリックは、このセクションにリストされた各リソースに対し て提供されます。

- 平均キャッシュ サイズ (レコード)
- 間隔ごとのヒット数
- 最大キャッシュ サイズ (レコード)
- 間隔ごとのミス数

これらのメトリックには、以下のサブノードとメトリックが含まれます。

■ メトリック サブノード SiteMinder PowerPack|Web Agents|<Server Host Name>|Caching|Resource

### 定義

リソース キャッシュ内でリソースが見つかる頻度に関するメトリッ ク

```
■ メトリック サブノード
```
SiteMinder PowerPack|Web Agents|<Server Host Name>|Caching|User Session

### 定義

ユーザ セッション キャッシュ内でセッションが見つかる頻度に関す るメトリック

## <span id="page-58-0"></span>オペレーション

Web エージェントのすべてのオペレーションのメトリックは、 [**Operations**]ノードの下に表示されます。

### ■ メトリック:

SiteMinder PowerPack|Web Agents|<Server Host Name>|Operations:Average Response Time (ms)

### 定義

Web エージェントによって実行されたすべてのオペレーションの平 均応答時間の平均。

■ メトリック:

SiteMinder PowerPack|Web Agents|<Server Host Name>|Operations:Responses Per Interval

### 定義

Web エージェントによって実行されたすべてのオペレーションの間 隔ごとの応答数の合計。

これらのメトリックは、このセクションにリストされた各リソースに対し て提供されます。

- Average Response Time (ms)
- Responses Per Interval

これらのメトリックには、以下のサブノードとメトリックが含まれます。

■ メトリック サブノード SiteMinder PowerPack|Web Agents|<Server Host Name>|Operations|Login

### 定義

ポリシー サーバへの接続を確立します。

■ メトリック サブノード SiteMinder PowerPack|Web Agents|<Server Host Name>|Operations|Authorize

### 定義

ユーザのログオン認証情報が検証された後、ユーザを許可します。

■ メトリック サブノード SiteMinder PowerPack|Web Agents|<Server Host Name>|Operations|IsProtected

#### 定義

定義されたリソースが SiteMinder によって保護され、関連する領域を 返すかどうかを確認します。

■ メトリック サブノード SiteMinder PowerPack|Web Agents|<Server Host Name>|Operations|Validation

### 定義

定義されたリソース上で定義されたアクションを実行するため、定義 されたユーザを SiteMinder で許可するかどうかを決定します。

# <span id="page-59-0"></span>SiteMinder Web エージェントの集約メトリック

集約メトリックは、Investigator で「SiteMinder]ノードの下に以下の形式 で表示されます。

SiteMinder PowerPack|Web Agents| <instrumentedelementname>| <modulename> | <sub-modulename>:<metricname>

## <span id="page-60-0"></span>キャッシュ

これらの集約メトリックは、このセクションにリストされた各リソースに 対して提供されます。

- 間隔ごとのアクセス数 この集約メトリックは、特定のキャッシュに 対して受信した間隔ごとのヒット数およびミス数を追加することによ り計算されます。
- キャッシュ ヒット率 この集約メトリックは、間隔ごとのヒット数 に 100 を掛け、特定のキャッシュの間隔ごとのアクセス数でその結果 を割ることにより計算されます。以下に式を示します。 キャッシュ ヒット率 = (間隔ごとのヒット数 \* 100) / 間隔ごとのアク セス数
- メトリック サブノード SiteMinder PowerPack|Web Agents|<Server Host Name>|Caching|Resource

定義

リソース キャッシュ内でリソースが見つかる頻度に関するメトリッ ク

■ メトリック サブノード SiteMinder PowerPack|Web Agents|<Server Host Name>|Caching|User Session

定義

ユーザ セッション キャッシュ内でセッションが見つかる頻度に関す るメトリック

# <span id="page-62-0"></span>付録 B: IPv6 サポート

CA APM for CA SiteMinder® Application Server Agents でサポートされる IPv6 は、CA APM が稼働している環境(JVM、オペレーティング システム、ハー ドウェア スタック)でサポートされる IPv6 によって異なります。

IPv6 コンプライアンス情報については、「*CA APM Compatibility Guide*」を 参照してください。

このセクションには、以下のトピックが含まれています。

[Investigator for CA SiteMinder Web Agent](#page-62-1) で IPv6 アドレスの表示を有効にす [る](#page-62-1) (P. 63) [Investigator for CA SOA Security Manager](#page-63-0) アプリケーション サーバ エージェ ントで IPv6 [アドレスの表示を有効にする](#page-63-0) (P. 64) [Investigator for CA SOA Security Manager Web](#page-63-1) サーバ エージェントで IPv6 ア [ドレスの表示を有効にする](#page-63-1) (P. 64)

# <span id="page-62-1"></span>Investigator for CA SiteMinder Web Agent で IPv6 アドレスの表示 を有効にする

### Windows の場合:

- 1. アプリケーション サーバ起動スクリプトを開きます。
- 2. スクリプト内の JavaOptions セクションに以下のプロパティを追加し ます。 -Djava.net.preferIPv6Addresses=true

### UNIX の場合:

- 1. アプリケーション サーバ起動スクリプトを開きます。
- 2. スクリプト内の JavaOptions セクションに以下のプロパティを追加し ます。

-Djava.net.preferIPv6Addresses=true

# <span id="page-63-0"></span>Investigator for CA SOA Security Manager アプリケーション サー バ エージェントで IPv6 アドレスの表示を有効にする

### Windows の場合:

- 1. アプリケーション サーバ起動スクリプトを開きます。
- 2. スクリプト内の JavaOptions セクションに以下のプロパティを追加し ます。 -Djava.net.preferIPv6Addresses=true

UNIX の場合:

- 1. アプリケーション サーバ起動スクリプトを開きます。
- 2. スクリプト内の JavaOptions セクションに以下のプロパティを追加し ます。 -Djava.net.preferIPv6Addresses=true

# <span id="page-63-1"></span>Investigator for CA SOA Security Manager Web サーバ エージェン トで IPv6 アドレスの表示を有効にする

### Windows の場合:

- 1. *<WebAgentHome>¥java* ディレクトリにある *XmlSdkConfig.properties* ファイルを開きます。
- 2. ファイル内で **Section 3: JVM Startup Options (Windows platforms only)** を見つけ、Java 引数として以下のプロパティを JVMOptions に追加しま す。

-Djava.net.preferIPv6Addresses=true

UNIX の場合:

- 1. *<SOA\_HOME>/webagent/bin* ディレクトリにある *tmxmlsdkserver.sh* ファイルを開きます。
- 2. Java 引数として以下のプロパティを追加します。 -Djava.net.preferIPv6Addresses=true

注: *-Djava.net.preferIPv6Addresses=true* を設定する場合、Investigator は *\*SuperDomain\* | <agentname> | <hostname> | Host : IP Address* の下に完 全な IPv6 アドレスを表示します。ただし、エージェントが実行されて いるマシンの hosts ファイルに IPv6 アドレスが記載されていない場合、 Investigator は 0:0:0:0:0:0:0:1 を表示します。